# **GIGABYTE**

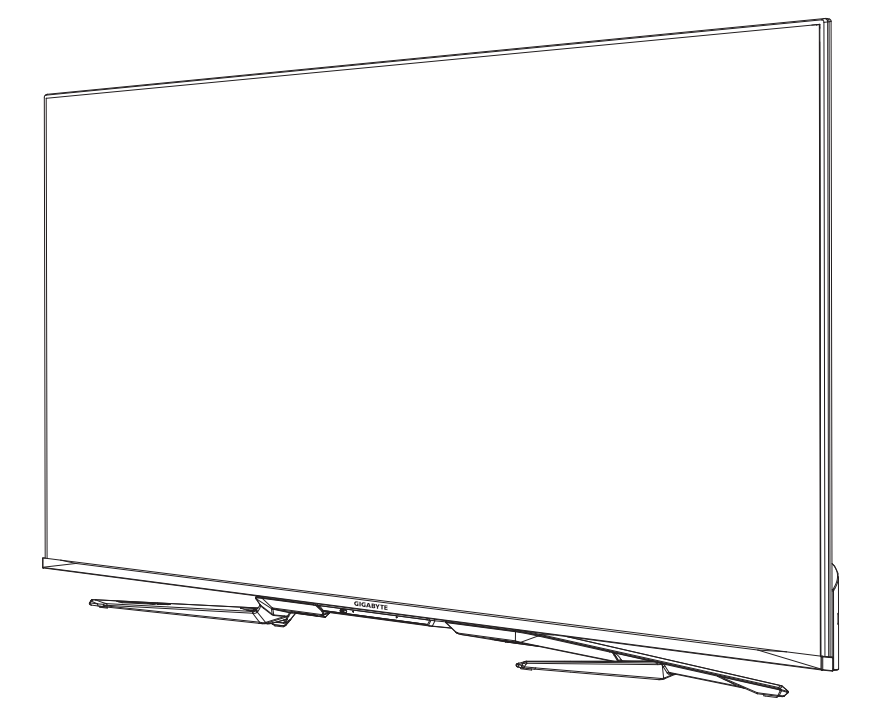

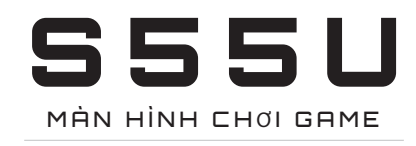

# **HƯỚNG DẪN SỬ DỤNG**

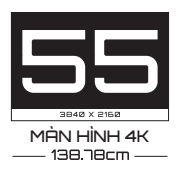

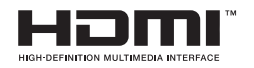

# **Ṇôi dung**

## **[Kết Nối](#page-3-0)**

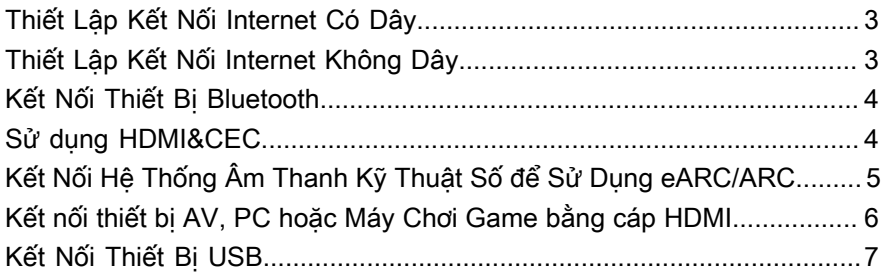

### **Trò [chơi](#page-8-0)**

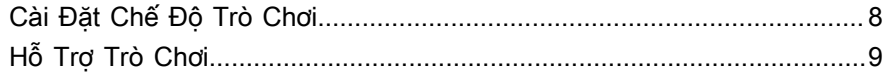

## **[Chức Năng Thông Minh](#page-10-0)**

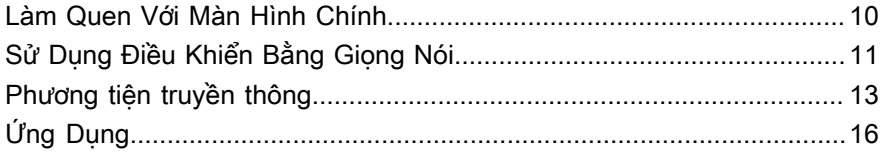

## **[Hình Ảnh và Âm Thanh](#page-18-0)**

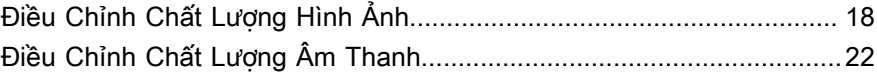

### **[Đa Màn Hình](#page-25-0)**

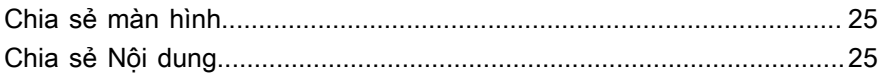

## **Khả Năng Tiếp Cận và Hệ [Thống](#page-27-0)**

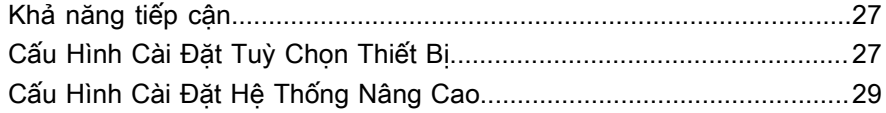

## **[Khắc Phục Sự Cố](#page-32-0)**

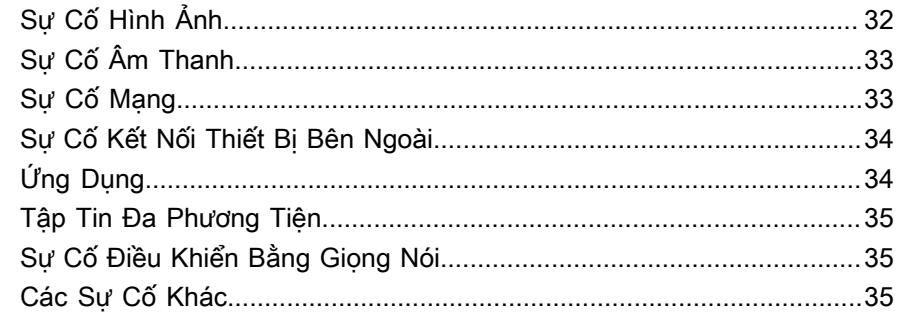

## Sử dụng Sổ Tay Điện Tử

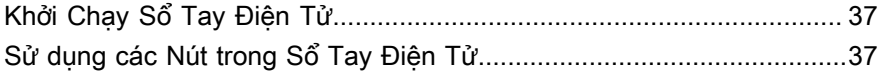

# <span id="page-3-0"></span>**Kết Nối**

# <span id="page-3-1"></span>**Thiết Lập Kết Nối Internet Có Dây**

## **Kết nối với mạng có dây (Ethernet)**

Nhấn nút  $\bigcirc$  và chon biểu tượng  $\bigcirc$  để truy cập vào Mang & Internet.

Để truy cập Internet theo phương thức kết nối có dây, bạn nên sử dụng modem hoặc bộ định tuyến hỗ trợ Giao Thức Cấu Hình Máy Chủ (DHCP). Modem và bộ định tuyến hỗ trợ DHCP tư động cung cấp địa chỉ IP, mặt na mạng con, cổng vào và DNS, vì vậy bạn không cần phải nhập thủ công. Hầu hết các mạng gia đình đều đã có DHCP.

Xem hình minh họa bên dưới.

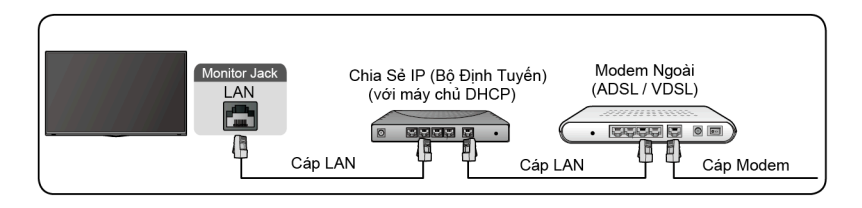

# <span id="page-3-2"></span>**Thiết Lập Kết Nối Internet Không Dây**

## **Kết nối với mạng không dây**

Nhấn nút chọn biểu tượng  $\odot$ , sau đó chọn Mang & Internet > Wi-Fi.

Để kết nối với một mạng không dây khả dụng, hãy đảm bảo rằng bạn có SSID và mật khẩu của bộ định tuyến không dây trước khi kết nối.

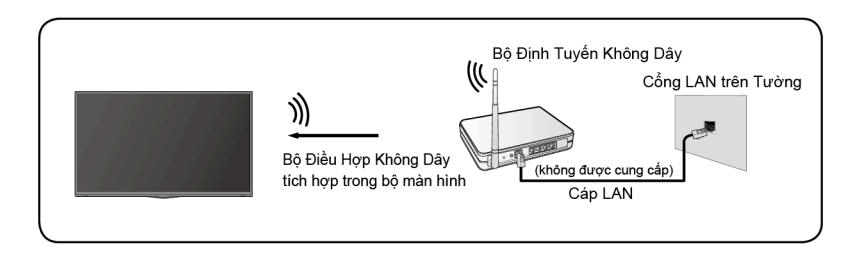

Để truy cập Internet theo phương thức không dây:

- **1.** Bật Wi-Fi của bạn.
- **2.** Danh sách các mạng sẽ tự động hiển thị.
- **3.** Chọn một mạng không dây từ danh sách, nhập mật khẩu.

**4.** Nếu kết nối mạng không xuất hiện trong danh sách, hãy chọn **Xem tất cả** để hiển thị toàn bộ danh sách, hoặc chọn **Thêm mạng mới** để nhập tên Wi-Fi, chọn chế độ bảo mật và nhập mật khẩu.

# <span id="page-4-0"></span>**Kết Nối Thiết Bị Bluetooth**

## **Kết nối với một thiết bị Bluetooth**

Để ghép đôi với một thiết bị Bluetooth, chẳng hạn như tại nghe, loa, bàn phím, chuột Bluetooth hoặc thậm chí các thiết bị di động:

- **1.** Trước khi ghép đôi các thiết bị Bluetooth của bạn, hãy đảm bảo rằng chúng đang ở chế độ ghép đôi và đặt các thiết bị trong phạm vi của màn hình. Để thiết lập các thiết bị Bluetooth của bạn ở chế độ ghép đôi, hãy tham khảo hướng dẫn sử dụng của thiết bị.
- **2.** Nhấn nút **cho**n biểu tượng  $\odot$ , sau đó chọn Điều Khiển Từ Xa & Phu **Kiện** > **Thêm phụ kiện** để thiết lập màn hình ở chế độ ghép đôi. Danh sách các thiết bị Bluetooth khả dụng sẽ được hiển thị.
- **3.** Chọn thiết bị mong muốn từ danh sách, sau đó làm theo hướng dẫn trên màn hình. Nếu bạn được nhắc nhập mật mã, hãy tham khảo hướng dẫn sử dụng của thiết bị. Sau khi hoàn thành ghép đôi, thiết bị sẽ được kết nối và được lưu vào màn hình.

### **Ghi chú:**

• Bạn cần hủy ghép đôi với thiết bị đã ghép đôi trước đó nếu đã đạt đến số lượng tối đa thiết bị được ghép đôi.

## **Lắng nghe màn hình thông qua các thiết bị Bluetooth**

- **1.** Ghép đôi các thiết bị âm thanh Bluetooth bằng chức năng Bluetooth của màn hình. Tham khảo hướng dẫn sử dụng các thiết bị âm thanh như loa, sound bar và tai nghe Bluetooth để biết các bước kết nối và cách sử dụng chi tiết.
- **2.** Nhấn nút để chọn biểu tượng  $\odot$ , chọn Âm thanh > Đầu ra âm **thanh**, và sau đó chọn **Bluetooth** để nghe âm thanh thông qua thiết bị bluetooth.

### **Ghi chú:**

- Các vấn đề về tương thích có thể xảy ra tùy thuộc vào thiết bị Bluetooth.
- Màn hình và thiết bị Bluetooth có thể bị ngắt kết nối phụ thuộc vào khoảng cách giữa chúng.

## <span id="page-4-1"></span>**Sử dụng HDMI&CEC**

Sử dụng điều khiển từ xa của màn hình để điều khiển các thiết bị bên ngoài được kết nối với màn hình bằng cáp HDMI. Các thiết bị bên ngoài cần hỗ trợ chức năng HDMI&CEC.

## **Kết nối thiết bị bên ngoài thông qua chức năng HDMI&CEC**

Nhấn nút chọn biểu tượng , sau đó chọn **Các đầu vào** > **Điều khiển HDMI**.

- **1.** Bật chế độ **Điều khiển HDMI**.
- **2.** Kết nối thiết bị HDMI&CEC với màn hình.
- **3.** Bật thiết bị bên ngoài cần kết nối. Thiết bị sẽ được kết nối tự động với màn hình. Sau khi hoàn thành kết nối, bạn có thể truy cập menu của thiết bị được kết nối trên màn hình màn bằng cách sử dụng điều khiển màn hình từ xa và điều khiển thiết bị.

## **Bật chế độ tự động tắt nguồn thiết bị**

Nhấn nút **chon biểu tượng @**, sau đó chọn **Các đầu vào > Tư Đông Tắt Nguồn Thiết Bị**.

Chuyển sang chế độ Bật để tắt các thiết bị bên ngoài tương thích với CEC khi màn hình tắt.

## **Bật chế độ tự động Bật Màn Hình Hiển Thị**

Nhấn nút chọn biểu tượng , sau đó chọn **Các đầu vào** > **Hiển thị tự động bật nguồn**.

Chuyển sang chế độ Bật để tự động bật màn hình khi các thiết bị bên ngoài tương thích với CEC được bật.

#### **Ghi chú:**

- Phải sử dụng cáp HDMI để kết nối các thiết bị tương thích HDMI &CEC với màn hình của bạn.
- Tính năng HDMI&CEC của thiết bị được kết nối phải được bật.
- Nếu bạn kết nối với một thiết bị HDMI không tương thích với HDMI&CEC, tất cả các tính năng điều khiển HDMI&CEC sẽ không hoạt đông.
- Tùy thuộc vào thiết bị HDMI được kết nối, tính năng điều khiển HDMI&CEC có thể sẽ không hoạt động.
- Tính năng HDMI&CEC được hỗ trợ Phát Một Chạm, Điều Khiển Định Tuyến, Chế Độ Chờ Hệ Thống, Chuyển Đổi Tên Thiết Bị OSD, Chuyển Qua Điều Khiển Từ Xa, Cung Cấp Trang Thái Nguồn Thiết Bi, Điều Khiển Âm Thanh Hệ Thống.

## <span id="page-5-0"></span>**Kết Nối Hệ Thống Âm Thanh Kỹ Thuật Số để Sử Dụng eARC/ARC**

Nếu bạn muốn sử dụng tính năng Kênh Dội Âm Thanh Tăng Cường (eARC) / Kênh Dội Âm Thanh (ARC) để truyền âm thanh từ màn hình qua cáp HDMI đến hệ thống âm thanh kỹ thuật số, bạn có thể kết nối với cổng HDMI 3 (eARC) của màn hình của mình.

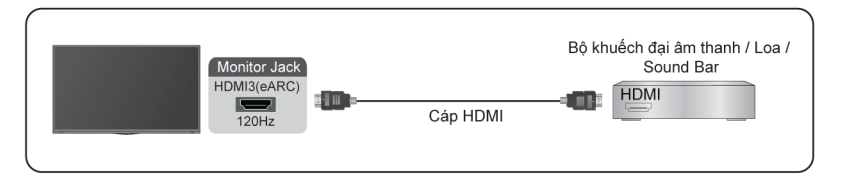

Khi sử dụng tính năng này, bạn cũng sẽ có thể điều khiển hệ thống âm thanh bằng điều khiển từ xa màn hình của mình thay vì sử dụng nhiều điều khiển từ xa cho mỗi thiết bị.

Sau khi kết nối:

- **1.** Bật hệ thống âm thanh.
- **2.** Nhấn nút **cho**n biểu tượng  $\hat{\mathbf{c}}$ , sau đó chon Âm thanh > Đầu ra âm **thanh** > **eARC/ARC**. Nếu thiết bị hỗ trợ chức năng eARC, trước tiên hãy chọn **Âm thanh** > **eARC** để chuyển sang chế độ Bật.

### **Ghi chú:**

- Chức năng này chỉ hoạt động khi màn hình được kết nối với bộ thu âm thanh hỗ trợ chức năng eARC/ARC.
- Nếu thiết bị có tính năng Bộ Chọn Đầu Vào thì nhớ thay đổi khi kết nối vào màn hình.
- Khi cổng này được sử dụng làm chức năng eARC/ARC, thì có thể được sử dụng làm đầu vào tín hiệu khi kết nối DVD với bộ khuếch đại đang được kết nối với màn hình. (Một số bộ khuếch đại có thể không hỗ trợ kết nối nối tiếp.)

## <span id="page-6-0"></span>**Kết nối thiết bị AV, PC hoặc Máy Chơi Game bằng cáp HDMI**

Bạn có thể kết nối thiết bị AV, PC hoặc Máy Chơi Game bằng cáp HDMI.

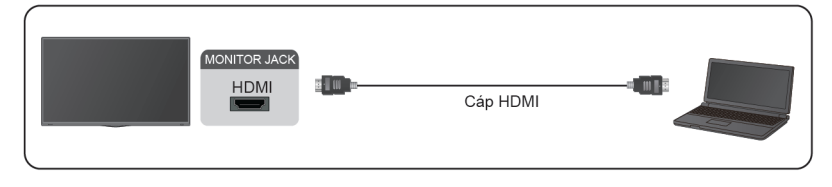

Sau khi kết nối:

1. Bật nguồn thiết bị.

2. Nhấn nút trên điều khiển từ xa của bạn, chọn **HDMI** tương ứng làm nguồn vào.

#### **Ghi chú:**

- Chỉ có Cổng HDMI 3/4 hỗ trợ HDMI 2.1. Nếu bạn muốn sử dụng Đinh giờ UHD @120 Hz, trước tiên hãy chọn **Menu** > **Định dạng HDMI** > **Định dạng nâng cao**.
- Tham khảo "Hướng Dẫn Cài Đặt Đa Ngôn Ngữ" để biết thêm thông tin kết nối.
- Một số thiết bị như đầu DVD yêu cầu tín hiệu HDMI phải được đặt làm đầu ra trong cài đặt của thiết bị. Vui lòng tham khảo hướng dẫn sử dụng thiết bị của bạn để được hướng dẫn.
- Nếu không có âm thanh từ màn hình, hãy thay đổi cài đặt âm thanh của thiết bị.

# <span id="page-7-0"></span>**Kết Nối Thiết Bị USB**

Kết nối các thiết bị USB như ổ cứng, USB và camera kỹ thuật số để duyệt ảnh, nghe nhạc.

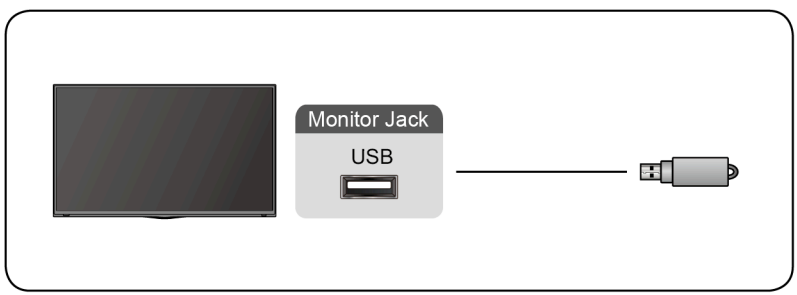

- Hỗ trợ đĩa USB 4 GB, 8 GB, 16 GB, 32 GB, 64 GB, 128 GB và các kích thước dung lượng phổ biến khác trên thị trường, và ổ cứng 8 TB hiện đang được hỗ trợ.
- Định dạng hỗ trợ: NTFS, FAT32.
- Một số máy ảnh kỹ thuật số có thể không tương thích với màn hình.

# <span id="page-8-0"></span>**Trò chơi**

## <span id="page-8-1"></span>**Cài Đặt Chế Độ Trò Chơi**

## **Kích hoạt chế độ trò chơi**

Nhấn nút **chon biểu tượng @**, sau đó chọn Hình ảnh > Chế Đô Hình **Ảnh**.

Bạn có thể chọn chế độ **Trò chơi** để tối ưu hóa cài đặt màn hình để tận hưởng trải nghiệm chơi game thoải mái với PC hoặc máy chơi game được kết nối với màn hình.

Trong Chế Độ Trò Chơi:

- Giảm độ trễ đầu vào để đảm bảo mỗi lần nhấn hoặc nhấp đều khớp với những gì đang xảy ra trên màn hình;
- Tăng độ nhạy để ít tạo ra chuyển động mờ;
- Xử lý tín hiệu định dạng YUV 4:4:4 chính xác để mang lại màu sắc hình ảnh chính xác.

#### **Ghi chú:**

• Chức năng này có thể không được áp dụng với một số nguồn đầu vào.

## **Kích Hoạt Chế Độ Trễ Đầu Vào Thấp**

Nhấn nút chọn biểu tượng , sau đó chọn **Hình ảnh** > **Thiết Lập Nâng Cao** > **Chế độ trễ đầu vào thấp**.

Bạn có thể tận hưởng trải nghiệm xem mượt mà với các thiết bị bên ngoài được kết nối với màn hình khi **Chế độ trễ đầu vào thấp** được bật.

#### **Ghi chú:**

• Khi chế đô Trò Chơi được chon, Chế Đô Trễ Đầu Vào Thấp sẽ không tư động tắt.

## **Kích Hoạt FreeSync**

Nhấn nút chọn biểu tượng , sau đó chọn **Hình ảnh** > **Thiếp Lập Nâng Cao** > **Freesync**.

Bạn có thể tận hưởng trải nghiệm xem mượt mà với các thiết bị bên ngoài được kết nối với màn hình khi **Freesync** được bật.

#### **Ghi chú:**

• Một số chức năng kể trên có thể không áp dụng tại một số mẫu thiết bi/ quốc gia/khu vực.

# <span id="page-9-0"></span>**Hỗ Trợ Trò Chơi**

## **Thông Tin Trò Chơi**

Đối với đầu vào HDMI, nhấn nút nhên điều khiển từ xa của ban để chon **Chơi Trò Chơi**, sau đó chọn **Thông Tin Trò Chơi**.

Thiết lập cấu hình cài đặt liên quan đến trò chơi FPS (Bắn Súng Góc Nhìn Người Thứ Nhất).

### • **Hẹn Giờ Chơi Trò Chơi**

Chọn chế độ đếm ngược thời gian, bao gồm tắt, Đếm Xuôi, Đếm Ngược. Để vô hiệu hóa chức năng này, thiết lập tắt trong cài đặt.

• **Tốc Độ Làm Mới**

Kích hoạt hoặc vô hiệu hóa cài đặt tốc độ làm mới theo thời gian thực.

• **Thông Tin Vị Trí**

Chỉ rõ vị trí của thông tin được hiển thị trên màn hình.

## **Hồng Tâm**

Nhấn nút trên điều khiển từ xa để chọn **Chơi Trò Chơi**, sau đó chọn **Vạch Chữ Thập**.

Chon kiểu hồng tâm mong muốn để phù hợp với môi trường chơi game của bạn. Việc này sẽ giúp việc nhắm mục tiêu dễ dàng hơn nhiều.

## **Căn Chỉnh Hiển Thị**

Nhấn nút **th** trên điều khiển từ xa để chọn Chơi Trò Chơi, sau đó chon bật hoặc tắt **Căn Chỉnh Màn Hình**.

Khi chức năng này được bật, sẽ hiển thị các đường căn chỉnh ở bốn phía của màn hình, cung cấp công cụ tiện dụng để bạn sắp xếp nhiều màn hình một cách hoàn hảo.

# <span id="page-10-0"></span>**Chức Năng Thông Minh**

## <span id="page-10-1"></span>**Làm Quen Với Màn Hình Chính**

Thiết kế đơn giản của menu Màn hình chính mang đến tiện lợi cho việc điều hướng. Và ban có thể dễ dàng thêm hoặc xóa các ứng dụng trong Màn hình chính theo nhu cầu của mình.

Để truy cập Màn hình chính, nhấn nút nhiên điều khiển từ xa và sử dụng tay cầm D-pad để chon.

Để thoát Màn hình chính, nhấn nút can trên điều khiển từ xa hoặc sử dụng tay cầm D-pad để di chuyển con trỏ đến biểu tượng Đầu Vào **trên đầu màn** hình, nhấn nút **để** để nhập, và chọn nguồn đầu vào mong muốn.

## **Các chỉ báo và biểu tượng trên đầu Màn hình chính**

• **Trợ lý Google**

Bạn có thể tìm kiếm phim, bài hát và nhiều thứ khác bằng giọng nói.

• **Tìm Kiếm Google**

Bạn có thể tìm kiếm phim, bài hát và nhiều thứ khác bằng cách nhập văn bản.

• **Các thông báo**

Thông báo có thể đến từ hệ thống, thiết bị bên ngoài, ứng dụng, trình phát đa phương tiện, v.v.

• **Các đầu vào**

Chọn nguồn đầu vào tùy thuộc vào thiết bị mà bạn đã kết nối với màn hình.

• **Mạng & Internet**

Bạn có thể thiết lập Mạng & Internet.

• **Cài đặt**

Cài đặt cho phép bạn thiết lập cấu hình màn hình, đặt tùy chọn ứng dụng, thêm tài khoản và thay đổi các tùy chon khác.

• **Thời gian**

Bạn luôn có thể xem thời gian hiện tại trên Màn hình chính.

## **Tên gọi của các phần xuất hiện trên Màn hình chính**

Màn hình chính hiển thị các phần sau:

### • **Ứng Dụng**

Đây là vị trí mà bạn có quyền truy cập vào tất cả các ứng dụng trên màn hình của mình. Bạn có thể trải nghiệm một loạt các dịch vụ bao gồm phát trực tuyến video.

#### • **Phát Tiếp**

Bạn có thể chọn các loại nội dung để Phát Tiếp.

Bạn cũng có thể thêm thủ công một chương trình vào mục phát tiếp bằng cách nhấn giữ một chương trình trong Màn hình chính.

• **Nội dung đề xuất**

Tại đây sẽ hiển thị nội dung cao cấp trên màn hình và bạn có thể nhanh chóng nhập những nội dung này nếu muốn.

## **Quản lý ứng dụng trên hàng ứng dụng**

Trên hàng ứng dụng, chọn một ứng dụng mà bạn muốn mở, xóa hoặc di chuyển, sau đó nhấn giữ nút **để** dể sắp xếp.

Nếu ứng dụng yêu thích của bạn không xuất hiện trên Màn hình chính, hãy chọn ứng dụng đó và nhấn giữ nút **O**, sau đó chọn Thêm vào mục ưa **thích**.

# <span id="page-11-0"></span>**Sử Dụng Điều Khiển Bằng Giọng Nói**

Chức năng Điều Khiển Bằng Giong Nói có thể không áp dụng trên một số mẫu thiết bị/quốc gia/khu vực.

## **Trợ lý Google**

Thiết lập Trợ lý Google và tận hưởng dịch vụ Trợ lý Google. Bạn có thể yêu cầu thông tin, tìm kiếm các bộ phim yêu thích, kiểm soát màn hình của bạn và hơn thế nữa, chỉ bằng cách hỏi Trợ lý Google.

Trước khi thiết lập Trợ lý Google hãy kết nối mạng màn hình của bạn.

### **Đăng nhập Trợ lý Google trên màn hình**

- **1.** Đi đến > **Cài đặt** > **Tùy Chọn Thiết Bị** > **Trợ lý Google**. Bật Trợ lý Google.
- **2.** Đi đến > **Cài đặt** > **Tài Khoản & Đăng Nhập**.
- **3.** Đăng nhập để nhận các ứng dụng, đề xuất, phim mới và nhiều thứ khác nữa từ Google. Bạn có thể sử dụng điện thoại, máy tính hoặc điều khiển từ xa để đăng nhập. Ban cũng có thể chon Trơ lý Google trong mục Hướng Dẫn khi bạn bật màn hình lần đầu tiên.

### **Cách khởi động Trợ lý Google**

Bạn có thể chọn một cách để bắt đầu Trợ lý Google.

- Nhấn nút để chọn **Cài đặt** > **Tùy Chọn Thiết Bị** > **Trợ lý Google**.
- Nhấn nút **đ**ể chon biểu tượng **en vền** trên đầu Màn hình chính đến Trơ **lý Google**.
- Nhấn nút **O** trên điều khiển từ xa.

#### **Ghi chú:**

- Chức năng Trợ lý Google có thể không được áp dụng ở một số mẫu thiết bị/quốc gia/khu vực.
- Các bước thiết lập ở trên có thể thay đổi tùy thuộc vào sản phẩm thực tế.

## **Điều Khiển Bằng Giọng Nói**

Trợ Lý Google có thể giải đáp thắc mắc hoặc giúp bạn thay đổi cấu hình màn hình.

Trước khi sử dụng chức năng này, hãy kết nối Internet cho màn hình và đăng nhập vào tài khoản Google của ban bằng cách nhấn nút , chon biểu tượng

### và chọn **Tài Khoản & Đăng Nhập**.

#### **Cách Thiết Lập Điều Khiển Bằng Giọng Nói**

- **1.** Chuyển nút điều khiển ở cuối màn hình thành  $\mathbf{0}$ , để bật Trợ lý Google.
- **2.** Bắt đầu một cuộc trò chuyện bằng cách nói "Hey Google", và thanh hộp thoại sẽ xuất hiện ở phía dưới cùng của màn hình. Đồng thời, đèn báo sáng lên.
- **3.** Tiếp tục nói, chẳng hạn như "Thời tiết hôm nay như thế nào" hoặc "tăng âm lương".

#### **Chế độ không màn hình**

## > **Cài đặt** > **Hệ thống Cao cấp** > **Chế Độ Không Có Màn Hình**

Nói chuyện với Trợ lý Google ngay cả khi màn hình tắt.

Ở Chế Độ Không Màn Hình, Trợ lý Google luôn sẵn sàng trợ giúp ngay cả khi màn hình không bật. Chỉ cần nói "Hey Google".

Tính năng này sẽ ảnh hưởng đến mức tiêu thụ điện năng chờ. Để tắt, nhấn nút  $\bigcirc$  và chon biểu tượng  $\bigcirc$ , sau đó chon **Hệ thống Cao cấp** > Chế Đô **Không Có Màn Hình**.

#### **Ghi chú:**

• Trợ lý Google và một số tính năng chỉ có tại một số quốc gia/khu vực/ ngôn ngữ hạn chế.

## <span id="page-13-0"></span>**Phương tiện truyền thông**

Phương tiện truyền thông là nơi trung tâm để bạn xem hoặc nghe các loại nội dung khác nhau, chẳng hạn như ảnh, âm nhạc và phim. Bạn có thể xem nội dung đa phương tiện bằng những cách sau:

- Ổ USB hoặc ổ cứng.
- Điện thoại di động, máy tính bảng hoặc các thiết bị cá nhân tương thích khác: bạn có thể phát trực tuyến phim, nhạc và ảnh được lưu trữ trên thiết bị cá nhân tương thích và phát hoặc xem nội dung trên màn hình của mình.

## **Duyệt nội dung**

Bạn có hai cách để vào Phương tiện truyền thông:

- Cắm thiết bị USB vào, sẽ có một thông báo nhắc xuất hiện, chon có muốn đi đến đa phương tiện hay không.
- Nếu thiết bị USB của bạn được kết nối với màn hình nhưng không hiển thị trang Phương tiên truyền thông, hãy nhấn nút **đ**ể chọn **Ứng Dung** > **Phương tiện truyền thông**.

Duyệt nội dung dựa trên thể loại mà bạn muốn truy cập:

- **1.** Điều hướng đến tab menu thích hợp trên màn hình và chọn Toàn Bộ Đa Phương Tiên, Video, Ảnh, Nhạc.
- **2.** Nhấp vào tên tệp có chứa nội dung của bạn.
- **3.** Chọn phát hoặc xem nội dung.

Nếu bạn muốn tắt trung tâm Phương tiên truyền thông, nhấn nút <>>
trên điều khiển từ xa của bạn.

## **Danh sách định dạng đa phương tiện**

Do sự khác biệt về công cụ lập trình và các yếu tố khác, một số định dạng tệp được liệt kê có thể không được hỗ trợ.

#### **Định Dạng Video**

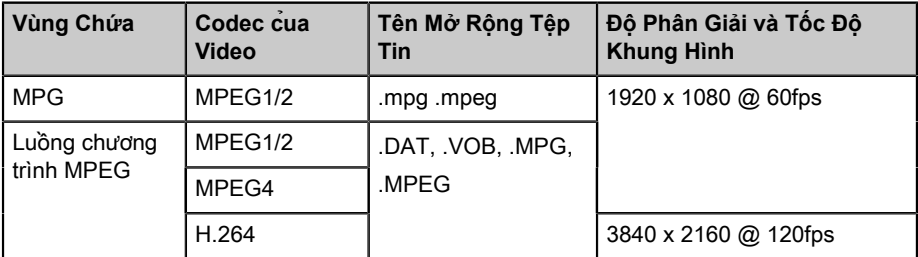

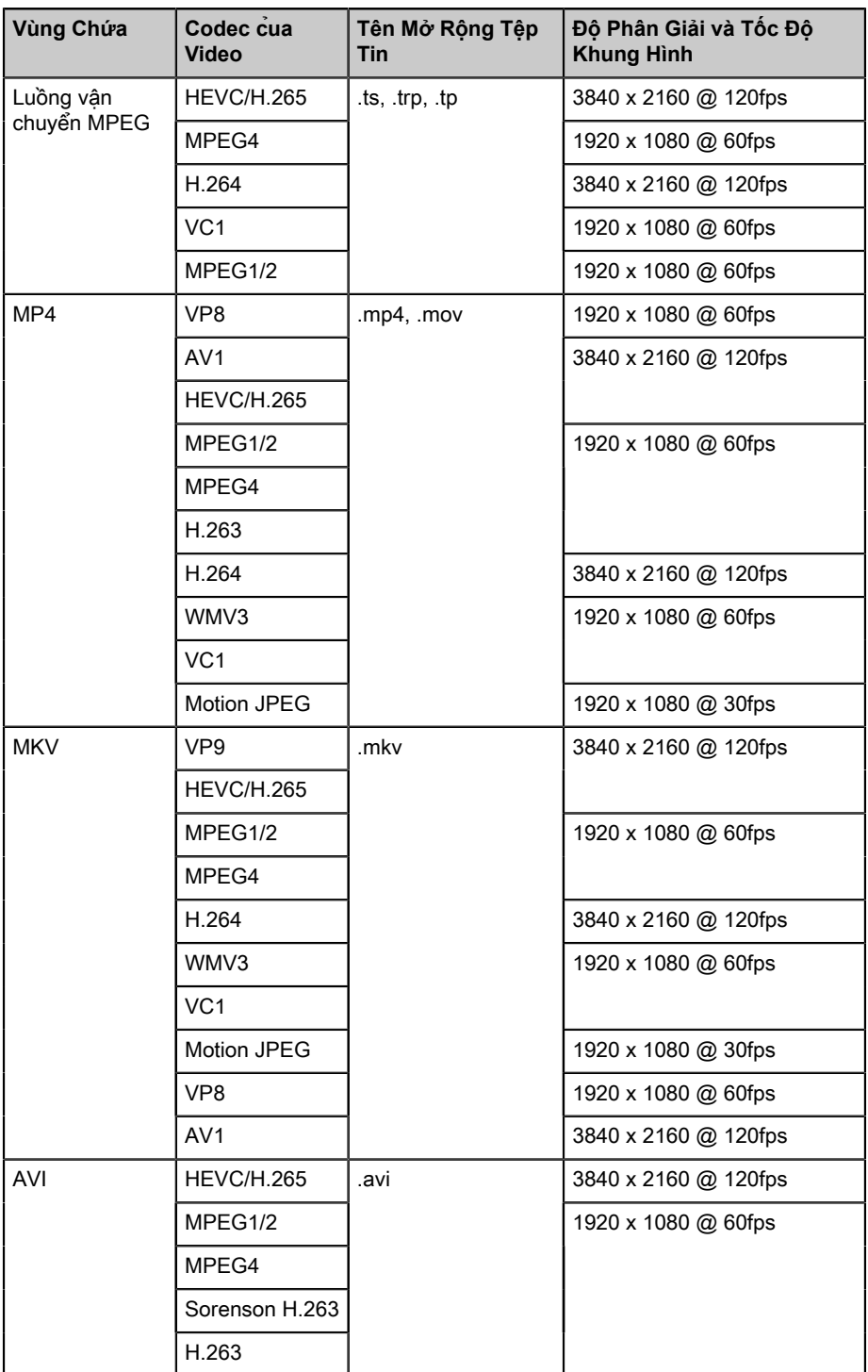

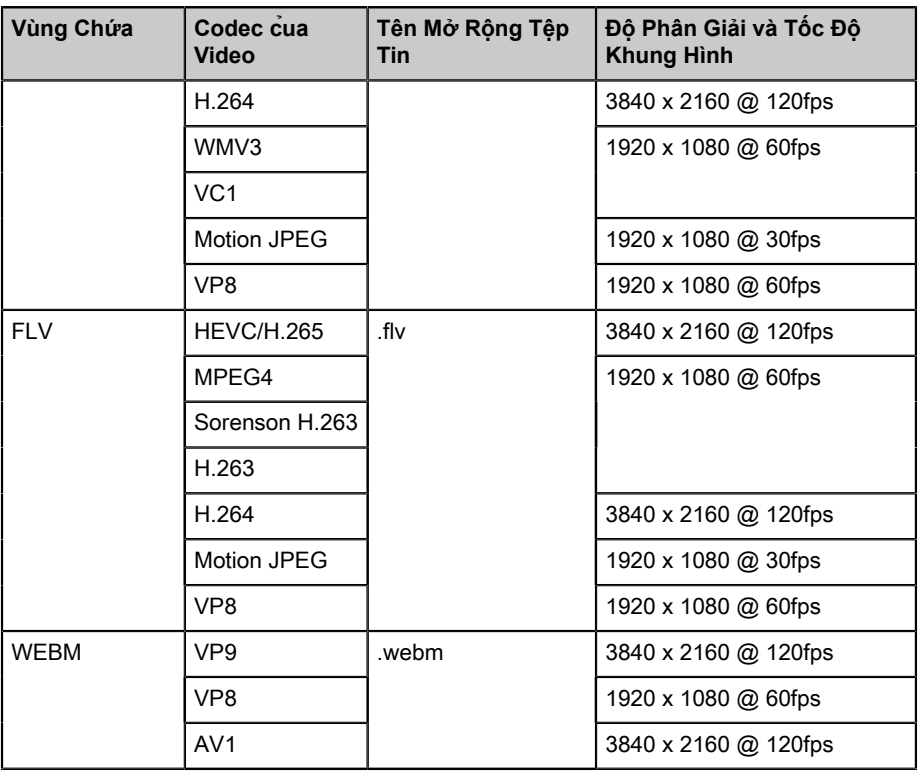

## **Định Dạng Âm Thanh**

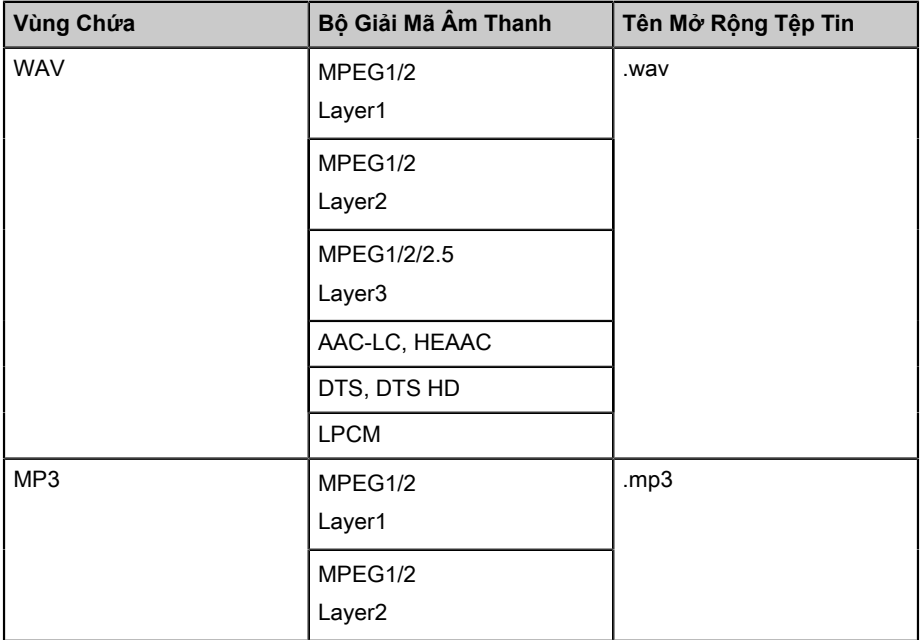

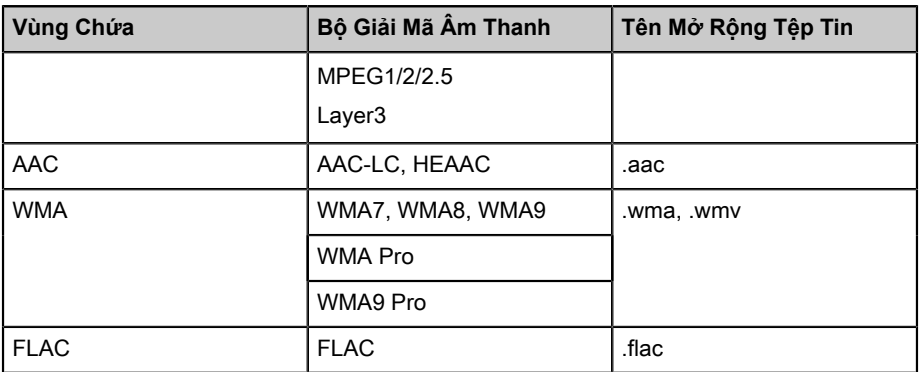

#### **Định Dạng Ảnh**

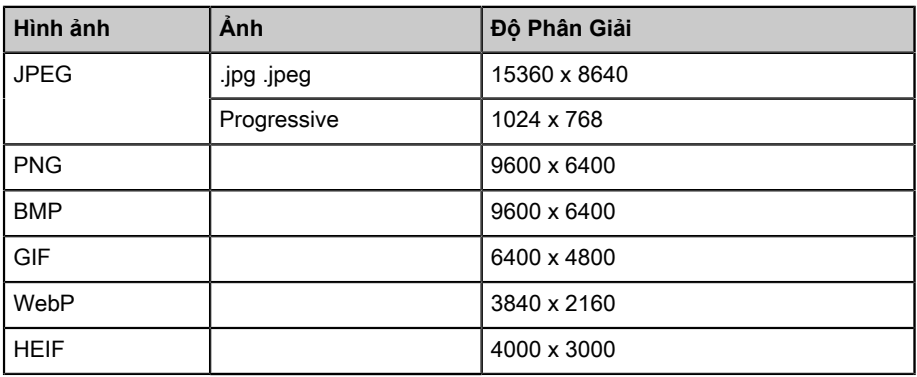

# <span id="page-16-0"></span>**Ứng Dụng**

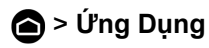

## **Cài đặt ứng dụng**

Để cài đặt ứng dụng:

- **1.** > **Ứng Dụng** > **Thêm ứng dụng**.
- **2.** Sử dụng D-pad trên điều khiển từ xa của bạn để chọn ứng dụng mà bạn muốn cài đặt.
- **3.** Chọn **Cài Đặt**. Ứng dụng đã chọn sẽ được cài đặt trên màn hình.

#### **Ghi chú:**

- Để sử dụng chức năng này, màn hình của bạn phải được kết nối Internet.
- Thêm ứng dụng miễn phí, nhưng bạn vẫn có thể phải tốn tiền khi sử dụng một số ứng dụng.

## **Gỡ ứng dụng**

Bạn chỉ có thể xóa các ứng dụng mà bạn đã cài đặt vào màn hình. Không thể xóa các ứng dụng được cài đặt mặc định sẵn.

Để xóa một ứng dụng:

- **1.** Từ màn hình Ứng Dụng, sử dụng D-pad trên điều khiển từ xa để chọn ứng dụng mà bạn muốn gỡ. Nhấn giữ nút ...
- **2.** Chọn **Gỡ Bỏ Cài Đặt**.
- **3.** Một hộp thoại thông báo hiển thị hỏi "bạn có muốn gỡ cài đặt ứng dụng này không". Xác nhận và ứng dụng sẽ bị gỡ khỏi màn hình Ứng Dụng.

#### **Ghi chú:**

• Nếu một ứng dụng bị xóa, thông tin liên quan đến ứng dụng đó cũng bị xóa.

## **Di chuyển biểu tượng ứng dụng**

Để di chuyển ứng dụng:

- **1.** Từ màn hình Ứng Dụng, sử dụng các nút điều hướng trên điều khiển từ xa để chọn ứng dụng mà bạn muốn di chuyển. Nhấn giữ nút Q3.
- **2.** Chọn **Di chuyển**.
- **3.** Sử dụng các nút điều hướng trên điều khiển từ xa để di chuyển vị trí của ứng dụng. Nhấn nút **để** để xác nhân.

# <span id="page-18-0"></span>**Hình Ảnh và Âm Thanh**

## <span id="page-18-1"></span>**Điều Chỉnh Chất Lượng Hình Ảnh**

## **Sử dụng chức năng đèn nền**

Nhấn nút để chọn biểu tượng và chọn **Hình ảnh** > **Ngược Sáng**.

Bạn có thể thay đổi độ sáng tổng thể của màn hình.

• **Điều Khiển Ánh Sáng Nền Sống Động (hoặc Làm Mờ Cục Bộ nếu hỗ trợ)**

Cho phép màn hình tự động điều chỉnh đèn nền theo từng phần tùy theo sự thay đổi của hình ảnh và tăng độ tương phản.

- **Độ sáng đèn nền**
- Điều chỉnh độ sáng mà bạn muốn hình ảnh hiển thị, cài đặt thấp hơn sẽ tạo ra hình ảnh tối hơn.
- **Tự động cảm biến ánh sáng**

Bật màn hình để tự động điều chỉnh cài đặt hình ảnh theo lượng ánh sáng xung quanh trong phòng của ban.

• **Dịch Chuyển Cảm Biến Ánh Sáng**

Điều chỉnh điểm dưới của phạm vi điều chỉnh đèn nền sống động. Đây là một tính năng tiết kiệm điện vì làm giảm tiêu thụ điện năng.

#### **Ghi chú:**

• Một số chức năng kể trên có thể không áp dụng tại một số mẫu thiết bị/ quốc gia/khu vực.

## **Chọn chế độ hình ảnh**

Nhấn nút chọn biểu tượng , sau đó chọn **Hình ảnh** > **Chế Độ Hình Ảnh**.

Bạn có thể chọn chế độ hình ảnh cung cấp trải nghiệm xem tốt nhất.

## **Điều chỉnh chất lượng hình ảnh cho từng chế độ hình ảnh**

Nhấn nút chọn biểu tượng , rồi chọn **Hình ảnh** > **Tương phản**, **Bộ cân bằng đen**, **Màu Sắc**, **Màu sắc** hoặc **Sắc nét**.

Chọn một chế độ hình ảnh và sau đó điều chỉnh cài đặt.

#### • **Tương phản**

Điều chỉnh đô Tương Phản để tăng hoặc giảm mức đô sáng của hình ảnh.

### • **Bộ cân bằng đen**

Điều chỉnh bộ cân bằng đen để tạo ra hình ảnh sáng hơn hoặc tối hơn.

• **Màu sắc**

Điều chỉnh cường độ màu của hình ảnh để có hình ảnh sống động hơn.

• **Màu sắc**

Điều chỉnh màu sắc từ sắc thái màu xanh lục sang đỏ tía để xem tông màu da tự nhiên của mọi người trên màn hình.

• **Sắc nét**

Điều chỉnh đô sắc nét hoặc các cạnh mềm của hình ảnh.

## **Thay đổi chế độ hiển thị**

Nhấn nút để chọn biểu tượng và chọn **Hình ảnh** > **Chế độ hiển thị**.

Bạn có thể điều chỉnh Tỷ Lệ Khung Hình để kéo dài hoặc phóng to ảnh của mình. Bạn có thể chọn từ các cài đặt sau: , **Bình thường**, **Thu Phóng**, **Màn hình rộng**, **Trực tiếp**, **1:1**, **Toàn cảnh**, **Rạp chiếu bóng**, hoặc **32:9**.

### **Áp dụng cài đặt hình ảnh hiện tại cho các nguồn đầu vào khác**

Nhấn nút để chọn biểu tượng và chọn **Hình ảnh** > **Áp dụng Cài đặt Hình ảnh**.

Điều chỉnh chế độ hình ảnh hiện tại để áp dụng cho tất cả các nguồn (Bao gồm cả thiết bị bên ngoài và nguồn OTT) hoặc chỉ cho nguồn hiện tại.

## **Bật chức năng cảnh thông minh**

Nhấn nút để chọn biểu tượng và chọn **Hình ảnh** > **Cảnh thông minh**.

Đặt thành Bật để cho phép màn hình của bạn nhận dạng cảnh trong nội dung đang xem và nâng cao chất lượng hình ảnh trên tất cả các nguồn đầu vào.

### **Ghi chú:**

• Một số ứng dụng cụ thể có những ràng buộc rõ ràng mà không cho phép nhận dạng nội dung.

## **Định cấu hình các cài đặt hình ảnh nâng cao**

Nhấn nút để chọn biểu tượng và chọn **Hình ảnh** > **Thiết Lập Nâng Cao**.

Bạn có thể định cấu hình cài đặt chế độ hình ảnh để mang lại trải nghiệm xem tốt nhất.

#### • **Quét quá mức**

Thay đổi cài đặt kích thước video để cắt một chút các cạnh của hình ảnh hiển thị.

• **Nhiệt Độ Màu Sắc**

Điều chỉnh mức đô ấm (đỏ) hoặc mát (xanh dương) của các vùng trắng của ảnh khi hiển thị.

#### • **Nâng cao chuyển động**

Giảm hiện tượng dư ảnh còn lại trên màn hình khi xem các đối tượng chuyển động nhanh.

Nếu bạn chọn **Tùy chọn**, bạn có thể định cấu hình **Giảm mờ** và **Giảm Rung** theo cách thủ công.

• **Bộ cân bằng mục tiêu**

Cải thiện mức độ rõ ràng của hình ảnh hiển thị khi xem.

• **Giảm nhiều**

Tăng độ rõ của hình ảnh bằng cách giảm nhiễu.

• **Giảm nhiễu kỹ thuật số**

Cải thiện độ rõ nét của hình ảnh bằng cách giảm nhiễu video.

• **Dải HDMI**

Điều chỉnh dải tín hiệu HDMI để phù hợp hơn với nội dung. (Chỉ ở chế độ HDMI)

#### • **Tương phản Tích cực**

Tự động làm tối vùng tối và làm sáng vùng sáng của hình ảnh để làm rõ thêm các chi tiết.

• **Không gian màu**

Thay đổi dải màu mà màn hình hiển thị.

#### **Ghi chú:**

• Một số chức năng kể trên có thể không áp dụng tại một số mẫu thiết bi/ quốc gia/khu vực.

## **Cấu hình cài đặt hiệu chuẩn**

Nhấn nút để chọn biểu tượng và chọn **Hình ảnh** > **Thiết lập hiệu chuẩn**.

Điều chỉnh không gian màu và Gamma để phù hợp nhất với nội dung ban đang xem.

### • **Bộ Điều Chỉnh Màu Sắc**

Điều chỉnh Màu Sắc, Sắc Độ, Độ Bão Hòa và Độ Sáng của cài đặt màu.

### • **Cân bằng trắng**

Điều chỉnh cường độ của đèn màu đỏ, xanh lục và xanh dương để xem màu sắc trung thực của tất cả các hình ảnh trong hình.

• **Gamma**

Điều chỉnh Gamma để thay đổi cách màn hình sẽ phản hồi với nội dung thang độ xám. Ở trong phòng tối, chon số cao hơn như 2,2. Ở khu vực sáng hơn, chon số thấp hơn như 2,0. Thông thường, khuyến cáo ở mức 2,4.

• **Hiệu chuẩn Gamma**

Điều chỉnh đường cong Gamma được chon.

• **Chỉ riêng RGB**

Xem hình ảnh dựa trên cài đặt mặc định hoặc chọn màu đỏ, xanh dương hoặc xanh lục.

• **Ánh sáng xanh thấp**

Bật hoặc tắt ánh sáng xanh lam yếu. Chức năng này được thiết kế để giảm mức độ ánh sáng xanh để bảo vệ đôi mắt của bạn.

Để giảm mỏi mắt và bảo vệ mắt khi bạn xem màn hình trong một khoảng thời gian, bạn nên:

- Nghỉ ngợi thường xuyên để tránh xem màn hình trong thời gian dài. Xem lâu có thể khiến bạn mỏi mắt. Không nên xem màn hình trong hơn một giờ.
- Nhìn ra xa màn hình và nhìn vào các vật thể ở khoảng cách xa trong thời gian nghỉ ít nhất 10 phút để chăm sóc mắt.
- Tự thư giãn trong thời gian nghỉ ngơi bằng cách thực hiện các bài tập mắt hoặc các hoạt động ngoài trời.
- Khoảng cách xem tốt nhất được khuyến nghị là gấp 3 lần chiều dọc của màn hình.

Nghỉ ngơi và luyện tập đúng cách được chứng minh là cách tuyệt vời giúp giảm căng thẳng và mệt mỏi cho mắt.

#### **Ghi chú:**

- Một số chức năng kể trên có thể không áp dụng tại một số mẫu thiết bị/ quốc gia/khu vực.
- Chứng nhận ánh sáng xanh yếu có thể khác nhau tùy theo kiểu máy.

## **Đặt lại cài đặt hình ảnh**

Nhấn nút để chọn biểu tượng và chọn **Hình ảnh** > **Cài lại**.

Đặt lại cài đặt hình ảnh hiện tại trở về cài đặt gốc.

# <span id="page-22-0"></span>**Điều Chỉnh Chất Lượng Âm Thanh**

## **Bật âm thanh hệ thống**

Nhấn nút để chọn biểu tượng và chọn **Âm thanh** > **Âm thanh hệ thống**.

Đặt thành Bật để mở âm thanh hệ thống mặc định.

## **Chọn chế độ âm thanh**

Nhấn nút để chọn biểu tượng và chọn **Âm thanh** > **Chế Độ Âm Thanh**.

Bạn có thể chọn một chế độ âm thanh cài đặt sẵn phù hợp với loại nội dung hoặc môi trường nghe.

## **Chọn loa**

Nhấn nút để chọn biểu tượng và chọn **Âm thanh** > **Đầu ra âm thanh**.

Chon loa mà ban muốn có đầu ra âm thanh.

## **Cấu hình loa WiSA**

Nhấn nút để chọn biểu tượng và chọn **Âm thanh** > **Cài Đặt Loa WiSA**.

Truyền âm thanh không dây có thể khả dụng với Dongle do WiSA Ready cung cấp và hệ thống âm thanh được WiSA Ready chứng nhận.

## **Bật eARC**

Nhấn nút để chọn biểu tượng và chọn **Âm thanh** > **eARC**.

Kết nối thiết bị âm thanh hỗ trợ eARC qua HDMI-eARC và đặt eARC thành Bật để thưởng thức chất lượng âm thanh cao cấp.

## **Bật loa**

Nhấn nút để chọn biểu tượng và chọn **Âm thanh** > **Loa**.

Bật hoặc tắt loa màn hình.

Nếu ARC hoặc Bluetooth được chon trong Đầu ra âm thanh, việc cấu hình ở đây sẽ không khả dụng.

## **Bật Dolby Atmos**

Nhấn nút để chọn biểu tượng và chọn **Âm thanh** > **Dolby Atmos**.

Thiết lập Dolby Atmos thành Bật để nâng cao độ phong phú của âm thanh và bạn có thể thưởng thức và đắm chìm vào âm thanh.

## **Bật Chế Độ Treo Tường**

Nhấn nút để chọn biểu tượng và chọn **Âm thanh** > **Chế độ Treo Tường**.

Tự động tối ưu hóa âm thanh dựa trên vị trí của màn hình.

## **Định cấu hình cài đặt âm thanh nâng cao**

Nhấn nút để chọn biểu tượng và chọn **Âm thanh** > **Thiết Lập Nâng Cao**.

Điều chỉnh cài đặt âm thanh và chất lượng của màn hình.

• **Cân Bằng**

Điều chỉnh cường độ loa trái và phải để tối ưu hóa âm thanh cho một vị trí cụ thể.

• **Mức âm lượng**

Cân bằng âm lượng của mỗi nguồn.

### • **Điều khiển âm lượng tự động**

Kích hoạt để ngăn âm lượng thay đổi khi bạn chuyển kênh màn hình.

### • **Ngõ Ra Âm Thanh Kỹ Thuật Số**

Chọn định dạng đầu ra âm thanh kỹ thuật số phù hợp nhất với loại thiết bị âm thanh.

#### **Ghi chú:**

- Khi sử dụng kết nối quang, đề xuất sử dụng PCM và Dolby Audio-Dolby Digital.
- Nếu thiết bị âm thanh bên ngoài của bạn không hỗ trợ Dolby hoặc DTS, bạn nên sử dụng PCM.

### • **Độ Trễ Âm Thanh Kỹ Thuật Số**

Điều chỉnh thời gian trễ đầu ra âm thanh kỹ thuật số để đồng bộ âm thanh từ loa ngoài với hình ảnh trên màn hình.

### **Ghi chú:**

- Chức năng Ngõ Ra Âm Thanh Kỹ Thuật Số và Độ Trễ Âm Thanh Kỹ Thuật Số chỉ khả dụng khi Đầu Ra Âm Thanh được đặt thành ARC hoặc khi đầu phát âm thanh bên ngoài được kết nối qua giắc cắm NGÕ RA ÂM THANH KỸ THUẬT SỐ.
- **Nhép Môi**

Đồng bộ hóa hình ảnh hiển thị với đầu ra âm thanh.

### • **Bộ cân bằng**

Tăng âm lượng ở các tần số khác nhau.

#### • **Ngôn Ngữ Âm Thanh Ưu Tiên**

Cài đặt ngôn ngữ đầu ra âm thanh mặc định cho loại nội dung phát sóng kỹ thuật số mà bạn đang xem.

• **Chế Độ Tai Nghe**

Thay đổi cách gửi âm thanh qua loại thiết bị được kết nối với cổng Đầu Ra Âm Thanh trên màn hình của ban.

**Ghi chú:**

- Chức năng này có thể không áp dụng được ở một số kiểu máy/quốc gia/ khu vực.
- **Âm Lượng Tai Nghe**

Điều chỉnh riêng âm lượng của âm thanh đầu ra của thiết bị.

**Ghi chú:**

• Chức năng này có thể không áp dụng được ở một số kiểu máy/quốc gia/ khu vực.

## **Đặt lại cài đặt âm thanh**

Nhấn nút để chọn biểu tượng và chọn **Âm thanh** > **Cài lại**.

Đặt lại cài đặt âm thanh hiện tại về cấu hình gốc.

# <span id="page-25-0"></span>**Đa Màn Hình**

## <span id="page-25-1"></span>**Chia sẻ màn hình**

Phản chiếu nôi dung từ thiết bị di đông của ban lên màn hình. Xem video, ảnh và nhiều hơn nữa từ thiết bị của bạn trên màn hình.

Nhấn nút để chọn biểu tượng và chọn **Hệ thống Cao cấp** > **Mẹo Kết nối Thiết bị Di động** > **Chia sẻ màn hình**.

- **1.** Bật chức năng truyền của thiết bị Android/Windows10 của bạn. Biểu tượng cài đặt có thể khác nhau tùy thuộc vào thiết bị. Tính năng này có thể được gọi là "Hiển thị không dây", "Smart view", "Trình chiếu không dây", v.v.
- 2. Tìm tên màn hình trong danh sách tìm kiếm của thiết bị của bạn và chọn. Màn hình thiết bị di động của bạn sẽ được phản chiếu khi bạn chọn màn hình của mình. Nếu bạn đang sử dụng Wi-Fi, kết nối có thể không thành công và màn hình sẽ không chuyển đổi. Bạn có thể đóng ứng dụng Chia sẻ màn hình bằng nút BACK hoặc EXIT.

#### **Ghi chú:**

• Một số thiết bị di động có thể không hỗ trợ truyền.

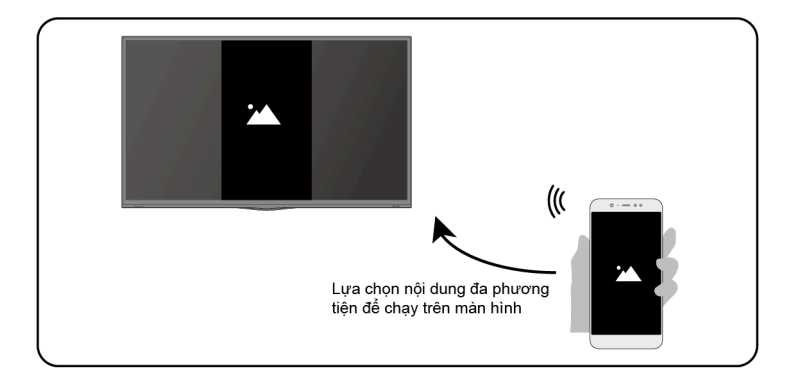

## <span id="page-25-2"></span>**Chia sẻ Nội dung**

Chia sẻ video, nhạc hoặc hình ảnh từ thiết bị Android/iOS/PC của bạn lên màn hình.

Nhấn nút để chọn biểu tượng và chọn **Hệ thống Cao cấp** > **Mẹo Kết nối Thiết bị Di động** > **Chia sẻ Nội dung**.

- **1.** Đảm bảo thiết bị của bạn và màn hình được kết nối với cùng một mạng.
- **2.** Bật chức năng chia sẻ nội dung trong thiết bị Android/iOS/PC của bạn.
- **3.** Tìm tên màn hình trong danh sách tìm kiếm của thiết bị của bạn và chọn.
- 4. Chờ quá trình kết nối hoàn tất và chọn nội dung bạn muốn chia sẻ.

#### **Ghi chú:**

- Có thể không phát được nội dung tùy vào định dạng tệp.
- Nội dung có thể không được nét hoặc chức năng có thể hoạt động không bình thường do điều kiện mạng.

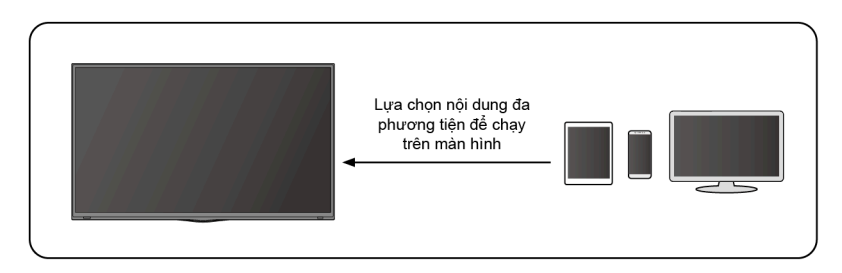

# <span id="page-27-0"></span>**Khả Năng Tiếp Cận và Hệ Thống**

# <span id="page-27-1"></span>**Khả năng tiếp cận**

Nhấn nút để chọn biểu tượng ca sau đó chọn Tùy Chon Thiết Bi > Khả **năng tiếp cận**.

Chức năng Khả Năng Tiếp Cận cung cấp các tùy chọn menu và mô tả âm thanh để hỗ trợ những người khiếm thị và khiếm thính.

#### • **Văn bản có độ tương phản cao**

Cải thiện độ tương phản cho người khiếm thị.

• **Chuyển đổi văn bản thành lời nói**

Cho phép bạn thiết lập chi tiết công cụ chuyển văn bản thành lời nói và tốc độ giọng nói.

#### • **Phím tắt khả năng tiếp cận**

Khi bật phím tắt, bạn có thể nhấn cả nút quay lại và nút xuống trong 3 giây để bắt đầu tính năng khả năng tiếp cận.

• **Dịch vụ**

Chức năng menu này chứa một số ứng dung dịch vụ, ban có thể chọn mở nếu cần.

## <span id="page-27-2"></span>**Cấu Hình Cài Đặt Tuỳ Chọn Thiết Bị**

Nhấn nút  $\bigcap$  để chọn biểu tượng  $\bigcirc$  và chọn Tùy Chọn Thiết Bị.

## **Ngày tháng & thời gian**

• **Ngày và giờ tự động**

Đặt thành Bật để sử dụng thời gian do mạng cung cấp.

Bạn cũng có thể đặt thời gian hiện tại theo cách thủ công khi chọn Tắt.

Khi chon Tắt, Mang của màn hình có thể không hoạt động bình thường.

• **Đặt ngày**

Đặt ngày tháng.

- **Đặt giờ** Đặt giờ.
- **Đặt múi giờ**

Chọn múi giờ của bạn.

• **Sử dụng định dạng 24 giờ**

Cài đặt thời gian hiển thị theo định dạng 12 hoặc 24 giờ.

## **Ngôn Ngữ**

Điều chỉnh cài đặt Ngôn Ngữ mặc định cho màn hình.

## **Bàn phím**

Điều chỉnh cài đặt mặc định cho bàn phím.

## **Bộ Nhớ**

Xem bộ nhớ màn hình.

## **Màn hình chính**

- **Tùy chỉnh các kênh** Thêm hoặc xóa hàng kênh ứng dụng khỏi Màn hình chính.
- **Bật xem trước video** Bật hoặc tắt chế độ xem trước video.
- **Bật xem trước âm thanh** Bật hoặc tắt chế độ xem trước âm thanh.
- **Sắp xếp lại ứng dụng/Sắp xếp lại trò chơi** Sắp xếp lại màn hình Ứng Dung.
- **Android TV Home/Android TV Core Services** Xem thông tin về giấy phép phần mềm mã nguồn mở.

## **Trợ lý Google**

Xem quyền về tài khoản và giới hạn kết quả tìm kiếm.

## **Chromecast Android Shell (Chromecast built-in)**

Cho phép ứng dụng của bạn truyền video và âm thanh tới màn hình.

## **Bảo vệ màn hình**

Bật Trình bảo vệ màn hình khi màn hình không hoạt động.

## **Vị Trí**

Sử dụng các chế độ khác nhau để truy cập thông tin vị trí. Mỗi chế độ sử dung các nguồn khác nhau để ước tính vi trí của màn hình.

## **Sử Dụng & Chẩn Đoán**

Giúp cải thiện hiệu suất của Android bằng cách tự động gửi thông tin chẩn đoán.

## **Bảo mật & hạn chế**

Giám sát các nguồn không xác định để đảm bảo an toàn và kiểm tra các ứng dụng đã cài đặt để tìm hành vi có hại.

## **Cài lại**

Đặt lại để xóa thông tin và thiết lập cá nhân của bạn.

## **Giới Thiệu**

Xem thông tin phiên bản, trạng thái mạng và các thông tin khác. Bạn cũng có thể cập nhật phiên bản phần mềm hoặc thay đổi tên của màn hình.

• Cập nhật hệ thống

Cung cấp các bản cập nhật phần mềm để liên tục cải thiên chất lượng màn hình của bạn và khắc phục bất kỳ sự cố nào có thể ảnh hưởng đến trải nghiệm người dùng của bạn; do đó, bạn nên đảm bảo màn hình kết nối với Internet để tự động nhận các bản cập nhật khi sẵn sàng.

• Tên thiết bị

Chọn tên cho màn hình của bạn. Hiển thị tên cho các thiết bị có sẵn để chia sẻ dữ liệu.

# <span id="page-29-0"></span>**Cấu Hình Cài Đặt Hệ Thống Nâng Cao**

Nhấn nút để chọn biểu tượng và chọn **Hệ thống Cao cấp**.

## **Bộ hẹn giờ**

• **Hẹn Giờ Ngủ**

Hẹn giờ ngủ để tự động tắt màn hình trong một thời gian cụ thể: Tắt, 10 Phút, 20 Phút, 30 Phút, 40 Phút, 50 Phút, 60 Phút, 90 Phút Và 120 Phút.

• **Loại Hẹn giờ Bật nguồn**

Đặt loại Tắt, Hằng Ngày, Chỉ Một Lần.

• **Bật Hẹn Giờ**

Đặt thời gian bạn muốn màn hình tư đông bật.

• **Loại Hẹn giờ Tắt nguồn**

Đặt loại Tắt, Hằng Ngày, Chỉ Một Lần.

• **Tắt Hẹn Giờ**

Đặt thời gian bạn muốn màn hình tự động tắt.

## **Hỗ Trợ Cài Đặt**

Sử dụng Hỗ trợ cài đặt để biết hướng dẫn giúp bạn thiết lập màn hình của mình.

## **Chế Độ Cửa Hàng**

Chế Đô Gia Đình sử dụng ít năng lượng hơn. Chon Chế Đô Cửa Hàng nếu màn hình được hiển thị trong cài đặt lẻ. Chế Độ Cửa Hàng thực hiện E-Streamer và các chức năng demo khác.

## **Chế Độ Không Màn Hình (chỉ dành cho các kiểu máy có Điều Khiển Bằng Giọng Nói)**

Nói chuyện với Trợ lý Google ngay cả khi màn hình tắt.

Ở Chế độ không có màn hình, Trợ lý Google luôn sẵn sàng trợ giúp đỡ ngay cả khi màn hình không bật. Chỉ cần nói "OK Google/Hey Google".

Tính năng này sẽ ảnh hưởng đến mức tiêu thụ điện năng ở chế độ chờ khi nó được đặt thành Bật.

#### **Ghi chú:**

• Trợ lý Google và một số tính năng khả dụng ở một số quốc gia/khu vực/ ngôn ngữ hạn chế.

## **Gửi Chẩn Đoán Và Sử Dụng**

Cho phép gửi chẩn đoán và sử dụng báo cáo.

## **Cổng Điều Khiển Nối Tiếp/IP**

Màn hình của chúng tôi hỗ trợ tính năng điều khiển IP trong mạng cục bộ (LAN). Màn hình có thể chấp nhận các hướng dẫn tuân thủ thông số kỹ thuật do thiết bị đưa ra trong cùng một mạng cục bộ thông qua giao diện mạng được xác định trước và định dạng lệnh như tắt nguồn, tăng/giảm âm lượng, chuyển kênh, v.v.

## **Đèn LED Nguồn**

Đặt đèn báo Nguồn ở chế đô Bật hoặc Tắt khi ở chế đô chờ.

### **Ghi chú:**

• Chức năng này có thể không áp dụng được ở một số kiểu máy/quốc gia/ khu vực.

## **Ch́ê Đ̣ô Ḅât Ngùôn**

Màn hình sẽ được cấp nguồn dựa trên chế độ khi được kết nối lại với nguồn AC.

## **Tùy Chỉnh Nút FAV**

Bạn có thể cá nhân hóa nút điều khiển từ xa FAV để truy cập nhanh vào nguồn đầu vào tùy chỉnh.

#### **Ghi chú:**

• Chức năng này có thể không áp dụng được ở một số kiểu máy/quốc gia/ khu vực.

## **Hướng Dẫn Điện Tử**

Quét mã QR để hiển thị Sổ Tay Điện Tử.

## **Mẹo Kết nối Thiết bị Di động**

Làm theo hướng dẫn trên màn hình để tìm hiểu thêm về Chia Sẻ Màn Hình và Chia Sẻ Nội Dung.

### **Xóa Bộ Nhớ Cache**

Xóa bộ nhớ cache của các ứng dụng và hệ thống.

## **Trợ Giúp**

#### • **Tin nhắn ḥê thống**

Xem thông báo hệ thống, bao gồm: Số Sê-ri, Mã Dịch Vụ, Phiên Bản Phần Mềm, v.v.

#### **Ghi chú:**

• Có thể không hiển thị Số Sê-ri do tùy thuộc vào kiểu máy/quốc gia/khu vực.

#### • **Thông tin tín hiệu**

Thực hiện tự chẩn đoán để kiểm tra Đinh Dang Video, Đinh Dạng Âm Thanh, Độ Sâu Màu, v.v.

# <span id="page-32-0"></span>**Khắc Phục Sự Cố**

# <span id="page-32-1"></span>**Sự Cố Hình Ảnh**

Khi màn hình gặp sự cố về hình ảnh, các bước này có thể giúp giải quyết sự cố.

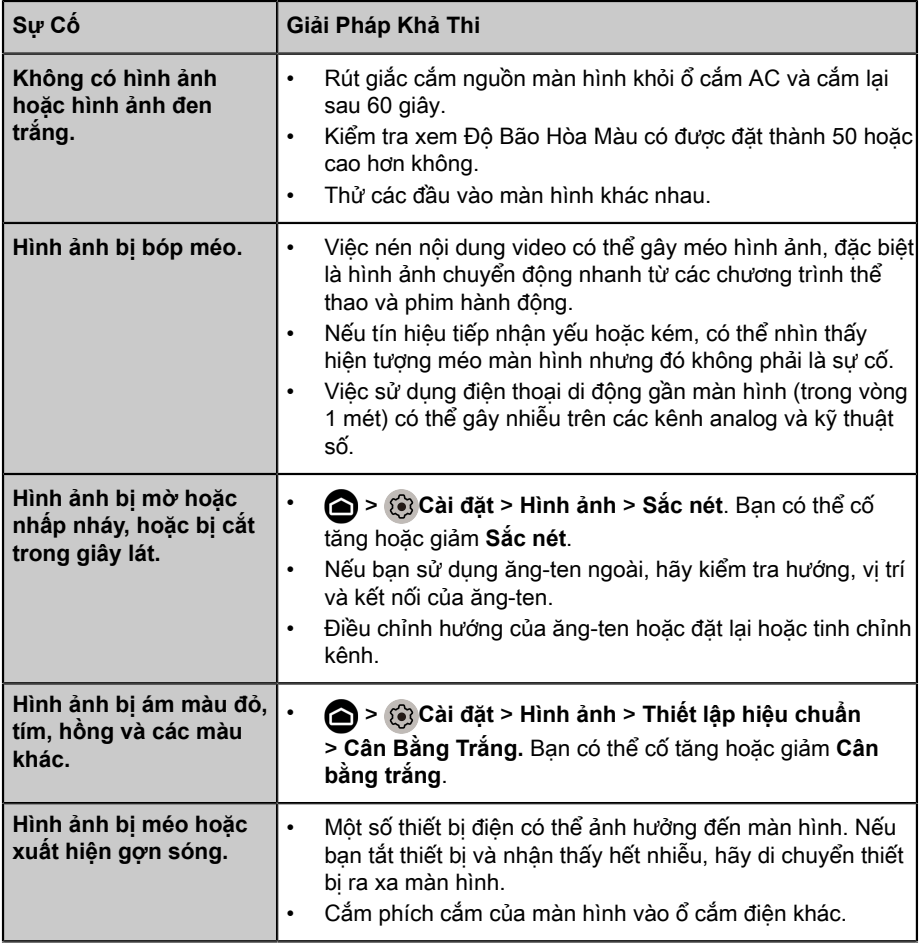

#### **Ghi chú:**

• Nếu sự cố vẫn tiếp diễn, hãy kiểm tra cường đô tín hiệu hoặc tham khảo hướng dẫn sử dụng của thiết bị ngoài.

# <span id="page-33-0"></span>**Sự Cố Âm Thanh**

Khi màn hình gặp sự cố về âm thanh, các bước này có thể giúp giải quyết sự cố.

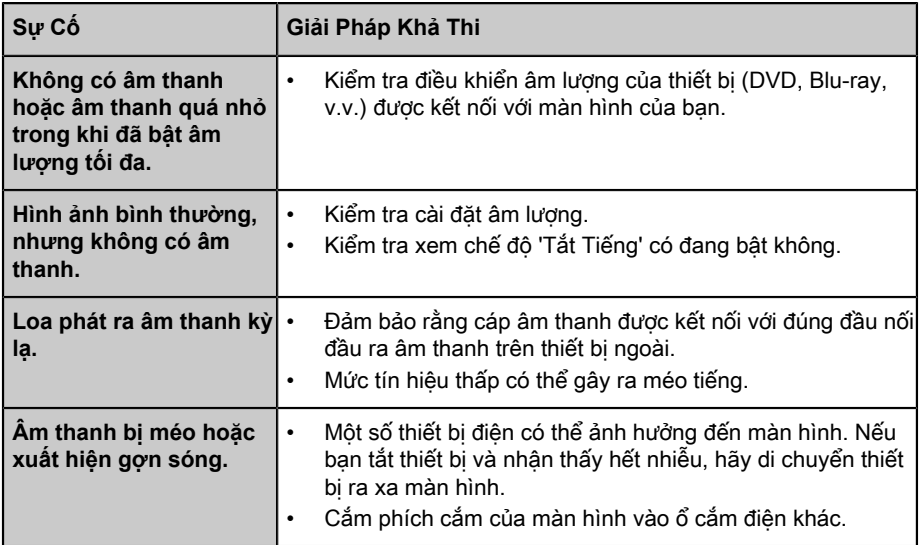

#### **Ghi chú:**

• Sản phẩm này không hỗ trợ giải mã dòng bit DTS CD. Việc phát lại định dạng này có thể tạo ra tiếng ồn không mong muốn.

## <span id="page-33-1"></span>**Sự Cố Mạng**

Khi màn hình gặp khó khăn trong việc kết nối Internet, các bước này có thể giúp giải quyết sự cố.

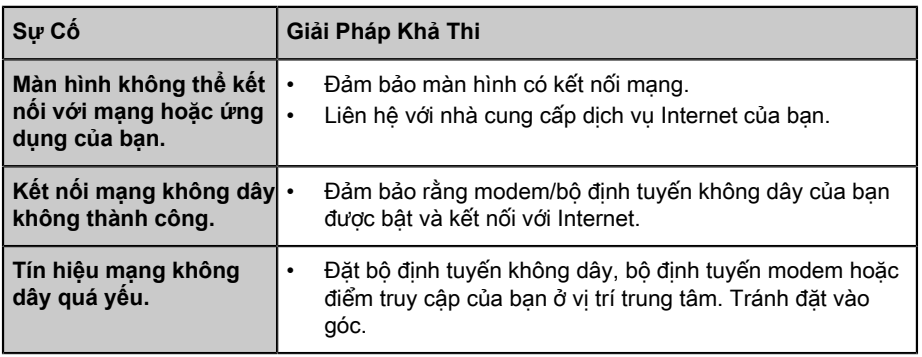

# <span id="page-34-0"></span>**Sự Cố Kết Nối Thiết Bị Bên Ngoài**

Khi màn hình gặp khó khăn trong việc kết nối với thiết bị bên ngoài, các bước này có thể giúp giải quyết sự cố.

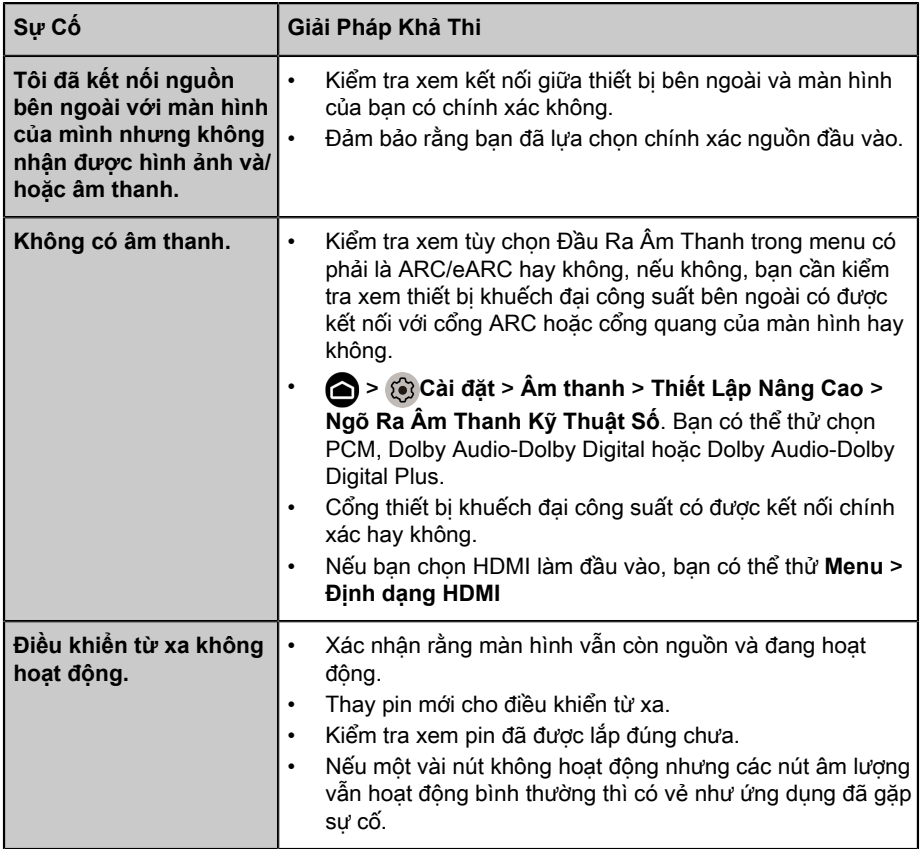

# <span id="page-34-1"></span>**Ứng Dụng**

Khi một số ứng dụng không hoạt động, các bước này sẽ giúp giải quyết sự cố.

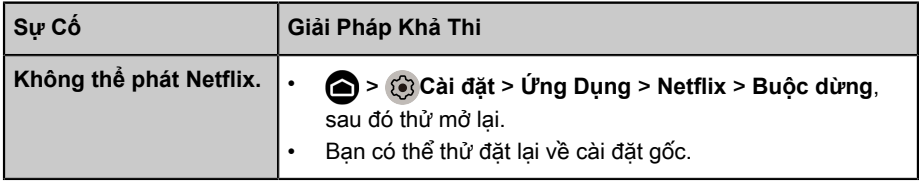

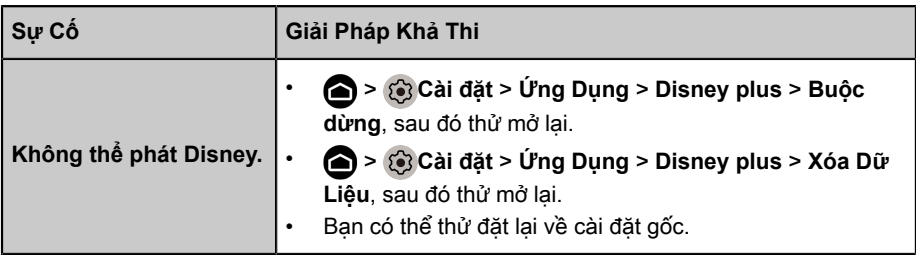

## <span id="page-35-0"></span>**Tập Tin Đa Phương Tiện**

Khi tệp không chạy, các bước này có thể giúp giải quyết sự cố.

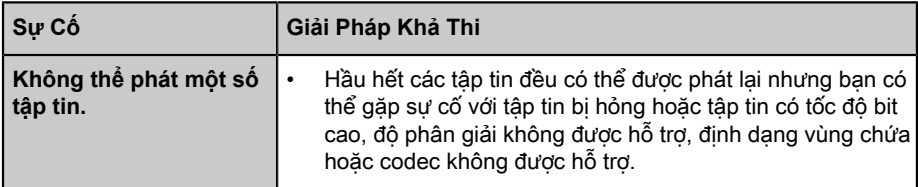

## <span id="page-35-1"></span>**Sự Cố Điều Khiển Bằng Giọng Nói**

Khi Trợ lý Google không hoạt động, các bước này có thể giúp giải quyết sự cố.

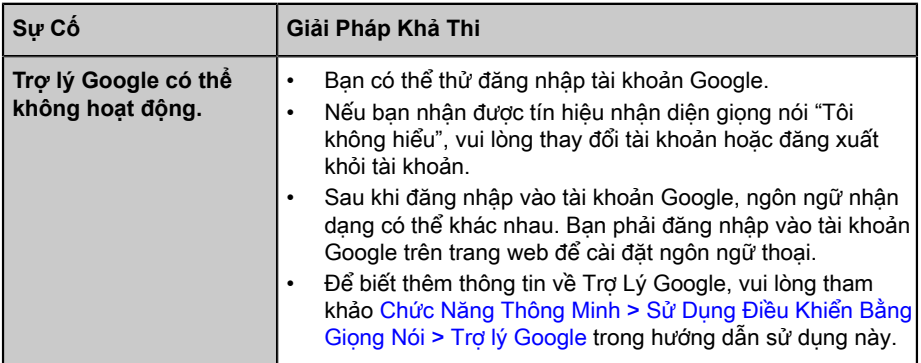

## <span id="page-35-2"></span>**Các Sự Cố Khác**

Sử dụng các bước này để khắc phục các sự cố khác có thể xảy ra.

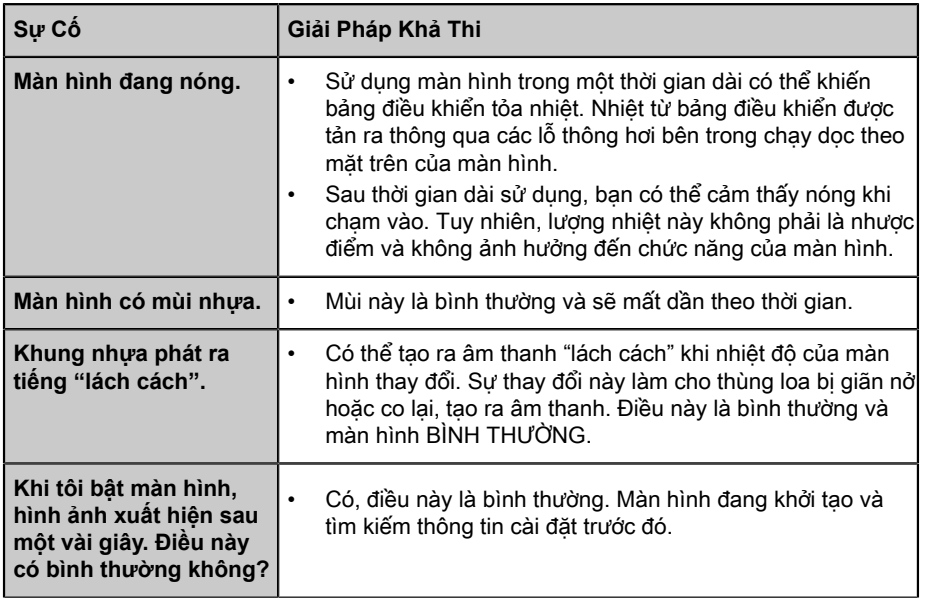

# <span id="page-37-0"></span>**Sử dụng Sổ Tay Điện Tử**

# <span id="page-37-1"></span>**Khởi Chạy Sổ Tay Điện Tử**

Nhấn nút để chọn biểu tượng và chọn **Hệ thống Cao cấp** > **Hướng Dẫn Điện Tử**.

Quét mã QR bằng điện thoại thông minh của bạn để duyệt qua Sổ Tay Điện Tử.

Tuyên Bố Từ Chối Trách Nhiệm:

Hướng dẫn và hình ảnh thông qua sổ tay này chỉ mang tính chất tham khảo và có thể khác với sản phẩm thực tế.

# <span id="page-37-2"></span>**Sử dụng các Nút trong Sổ Tay Điện Tử**

## **Tìm Kiếm**

Bạn có thể sử dụng biểu tượng  $\bigcirc$  trên đầu màn hình chính của Sổ Tay Điện Tử để tìm kiếm thông tin tính năng của sản phẩm và Sổ Tay Điện Tử sẽ cung cấp tất cả các tiêu đề và nội dung có chứa thông tin tìm kiếm.

## **C̀ai Đ̣ăt**

Bạn có thể sử dụng biểu tượng (6) trên đầu màn hình chính của Sổ Tay Điện Tử để điều chỉnh kích thước văn bản.

# *▐ Regulatory Notices*

#### United States of America, Federal Communications Commission Statement

#### **Supplier's Declaration of Conformity 47 CFR § 2.1077 Compliance Information**

Product Name: **LCD monitor**  Trade Name: **GIGABYTE** Model Number: **S55U**

Responsible Party – U.S. Contact Information: **G.B.T. Inc.**  Address: 17358 Railroad street, City Of Industry, CA91748 Tel.: 1-626-854-9338 Internet contact information: https://www.gigabyte.com

#### **FCC Compliance Statement:**

This device complies with Part 15 of the FCC Rules, Subpart B, Unintentional Radiators.

Operation is subject to the following two conditions: (1) This device may not cause harmful interference, and (2) this device must accept any interference received, including interference that may cause undesired operation.

This equipment has been tested and found to comply with the limits for a Class B digital device, pursuant to Part 15 of the FCC Rules. These limits are designed to provide reasonable protection against harmful interference in a residential installation. This equipment generates, uses and can radiate radio frequency energy and, if not installed and used in accordance with manufacturer's instructions, may cause harmful interference to radio communications. However, there is no guarantee that interference will not occur in a particular installation. If this equipment does cause harmful interference to radio or television reception, which can be determined by turning the equipment off and on, the user is encouraged to try to correct the interference by one or more of the following measures:

- Reorient or relocate the receiving antenna.
- Increase the separation between the equipment and receiver.
- Connect the equipment to an outlet on a circuit different from that to which the receiver is connected.
- Consult the dealer or an experienced radio/TV technician for help.

#### Radiation Exposure Statement

This equipment complies with FCC radiation exposure limits set forth for an uncontrolled environment and it also complies with Part 15 of FCC RF Rules. This equipment should be installed and operated with minimum distance of 20 in. (50cm) between the radiator and your body. This transmitter must not be co-located or operated in conjunction with any other antenna or transmitter.

FCC ID · SARMW510

#### Canada, Canada-Industry Notice:

- i. the device for operation in the band 5150–5250 MHz is only for indoor use to reduce the potential for harmful interference to co-channel mobile satellite systems;
- ii. for devices with detachable antenna(s), the maximum antenna gain permitted for devices in the bands 5250-5350MHz and 5470-5725 MHz shall be such that the equipment still complies with the e.i.r.p. limit;
- iii. for devices with detachable antenna(s), the maximum antenna gain permitted for devices in the band 5725-5850MHz shall be such that the equipment still complies with the e.i.r.p. limits as appropriate; and
- iv. for devices with detachable antenna(s), the maximum antenna gain permitted for devices in the band 5725-5850MHz shall be such that the equipment still complies with the e.i.r.p. limits as appropriate; and
- v. where applicable, antenna type(s), antenna models(s), and worst-case tilt angle(s) necessary to remain compliant with the e.i.r.p. elevation mask requirement set forth in section 6.2.2.3 shall be clearly indicated.

This device complies with Industry Canada's licence-exempt RSSs. Operation is subject to the following two conditions:

- (1) this device may not cause interference, and
- (2) this device must accept any interference, including interference that may cause undesired operation of the device.

Le présent appareil est conforme aux CNR d'Industrie Canada applicables aux appareils radio exempts de licence. L'exploitation est autorisée aux deux conditions suivantes :

- 1) l'appareil ne doit pas produire de brouillage;
- 2) l'appareil doit accepter tout brouillage radioélectrique subi, même si le brouillage est susceptible d'encompromettre le fonctionnement.

**IC ID.**27123-MW510

#### Canada, Canadian Department of Communications Statement

This digital apparatus does not exceed the Class B limits for radio noise emissions from digital apparatus set out in the Radio Interference Regulations of the Canadian Department of Communications. This class B digital apparatus complies with Canadian ICES-003.

#### **Canada, Avis de conformité à la réglementation d'Industrie Canada**

Cet appareil numérique de la classe B est conforme à la norme NMB-003 du Canada.

#### European Union (EU) CE Declaration of Conformity

This device complies with the following directives: Electromagnetic Compatibility Directive 2014/30/EU, Low-voltage Directive 2014/35/EU, Radio Equipment Directive 2014/53/EU, ErP Directive 2009/125/EC, RoHS directive (recast) 2011/65/EU & the 2015/863 Statement.

This product has been tested and found to comply with all essential requirements of the **Directives** 

#### European Union (EU) RoHS (recast) Directive 2011/65/EU & the European Commission Delegated Directive (EU) 2015/863 Statement

GIGABYTE products have not intended to add and safe from hazardous substances (Cd, Pb, Hg, Cr+6, PBDE, PBB, DEHP, BBP, DBP and DIBP). The parts and components have been carefully selected to meet RoHS requirement. Moreover, we at GIGABYTE are continuing our efforts to develop products that do not use internationally banned toxic chemicals.

#### European Union (EU) Community Waste Electrical & Electronic Equipment (WEEE) Directive Statement

GIGABYTE will fulfill the national laws as interpreted from the 2012/19/EU WEEE (Waste Electrical and Electronic Equipment) (recast) directive. The WEEE Directive specifies the treatment, collection, recycling and disposal of electric and electronic devices and their components. Under the Directive, used equipment must be marked, collected separately, and disposed of properly.

#### End of Life Directives-Recycling

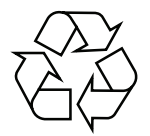

The symbol shown below is on the product or on its packaging, which indicates that this product must not be disposed of with other waste. Instead, the device should be taken to the waste collection centers for activation of the treatment, collection, recycling and disposal procedure.

#### **Regulatory Notices**

#### WEEE Symbol Statement

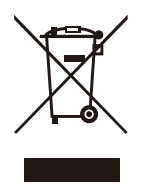

The symbol shown below is on the product or on its packaging, which indicates that this product must not be disposed of with other waste. Instead, the device should be taken to the waste collection centers for activation of the treatment, collection, recycling and disposal procedure.

For more information about where you can drop off your waste equipment for recycling, please contact your local government office, your household waste disposal service or where you purchased the product for details of environmentally safe recycling.

#### Déclaration de Conformité aux Directives de l'Union européenne (UE)

Cet appareil portant la marque CE est conforme aux directives de l'UE suivantes: directive Compatibilité Electromagnétique 2014/30/UE, directive Basse Tension 2014/35/UE, directive européenne 2014/53/UE dite RED, directive 2009/125/CE en matière d'écoconception, la directive RoHS II 2011/65/UE & la déclaration 2015/863. La conformité à ces directives est évaluée sur la base des normes européennes harmonisées applicables.

#### European Union (EU) CE-Konformitätserklärung

Dieses Produkte mit CE-Kennzeichnung erfüllen folgenden EU-Richtlinien: EMV-Richtlinie 2014/30/EU, Niederspannungsrichtlinie 2014/35/EU, Funkanlagenrichtlinie 2014/53/ EU, Ökodesign-Richtlinie 2009/125/EC, RoHS-Richtlinie 2011/65/EU erfüllt und die 2015/863 Erklärung. Die Konformität mit diesen Richtlinien wird unter Verwendung der entsprechenden Standards zurEuropäischen Normierung beurteilt.

#### CE declaração de conformidade

Este produto com a marcação CE estão em conformidade com das seguintes Diretivas UE: Diretiva Baixa Tensão 2014/35/EU; Diretiva equipamentos de rádio 2014/53/EU; Diretiva CEM 2014/30/EU; Diretiva Conceção Ecológica 2009/125/CE; Diretiva RSP 2011/65/UE e a declaração 2015/863. A conformidade com estas diretivas é verificada utilizando as normas europeias harmonizadas.

#### CE Declaración de conformidad

Este producto que llevan la marca CE cumplen con las siguientes Directivas de la Unión Europea: Directiva EMC 2014/30/EU, Directiva de bajo voltaje 2014/35/EU, Directiva de equipos radioeléctricos 2014/53/EU, Directiva de Ecodiseño 2009/125/EC, Directiva RoHS 2011/65/EU y la Declaración 2015/863. El cumplimiento de estas directivas se evalúa mediante las normas europeas armonizadas.

#### CE Dichiarazione di conformità

I prodotti con il marchio CE sono conformi con una o più delle seguenti Direttive UE, come applicabile: Direttiva EMC 2014/30/UE, Direttiva sulla bassa tensione 2014/35/UE, Direttiva 2014/53/UE sulle apparecchiature radio, Direttiva Ecodesign EMC 2009/125/EC, Direttiva RoHS 2011/65/EU e Dichiarazione 2015/863. La conformità con tali direttive viene valutata utilizzando gli Standard europei armonizzati applicabili.

#### Deklaracja zgodności UE Unii Europejskiej

Urządzenie jest zgodne z następującymi dyrektywami: Dyrektywa kompatybilności elektromagnetycznej 2014/30/UE, Dyrektywa niskonapięciowej 2014/35/UE, Dyrektywa radiowa 2014/53/UE, Dyrektywa ErP 2009/125/WE, Dyrektywa RoHS 2011/65/UE i dyrektywa2015/863. Niniejsze urządzenie zostało poddane testom i stwierdzono jego zgodność z wymaganiami dyrektywy.

#### ES Prohlášení o shodě

Toto zařízení splňuje požadavky Směrnice o Elektromagnetické kompatibilitě 2014/30/EU, Směrnice o Nízkém napětí 2014/35/EU, Směrnice o rádiových zařízeních 2014/53/EU, Směrnice ErP 2009/125/ES, Směrnice RoHS 2011/65/EU a 2015/863. Tento produkt byl testován a bylo shledáno, že splňuje všechny základní požadavky směrnic.

#### EK megfelelőségi nyilatkozata

A termék megfelelnek az alábbi irányelvek és szabványok követelményeinek, azok a kiállításidőpontjában érvényes, aktuális változatában: EMC irányelv 2014/30/EU, Rádiókészülék irányelv 2014/53/EU, Kisfeszültségű villamos berendezésekre vonatkozó irányelv2014/35/EU, Rádióberendezések forgalmazása Környezetbarát tervezésről szóló irányelv 2009/125/EK, RoHS irányelv 2011/65/EU és 2015/863.

#### Δήλωση συμμόρφωσης ΕΕ

Είναι σε συμμόρφωση με τις διατάξεις των παρακάτω Οδηγιών της Ευρωπαϊκής Κοινότητας: Οδηγία 2014/30/ΕΕ σχετικά με την ηλεκτρομαγνητική συμβατότητα, Οοδηγία χαμηλή τάση 2014/35/EU, Οδηγία 2014/53/ΕΕ σε ραδιοεξοπλισμό, Οδηγία 2009/125/ΕΚ σχετικά με τον οικολογικό σχεδιασμό, Οδηγία RoHS 2011/65/ΕΕ και 2015/863. Η συμμόρφωση με αυτές τις οδηγίες αξιολογείται χρησιμοποιώντας τα ισχύοντα εναρμονισμένα ευρωπαϊκά πρότυπα.

### **Regulatory Notices**

#### Commission Delegated Regulation (EU) 2019/2013 with regard to energy labelling of electronic displays - Compliance Information

The information registered in the European Product Registry for Energy Labelling (EPREL) product database is accessible by scanning the below QR-Code:

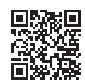

#### European Community Directive R&TTE Directive Compliance Statement:

This equipment complies with all the requirements and other relevant provisions of Radio Equipment Directive 2014/53/EU.

This equipment is suitable for home and office use in all the European Community Member States and EFTA Member States. The low band 5.15 -5.35 GHz is for indoor use only.

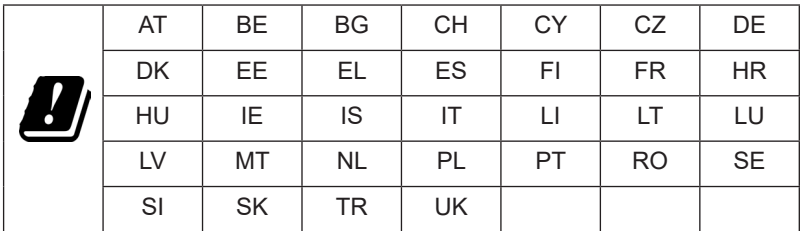

Wireless module manufacturer: Qingdao Hisense Communications Co., Ltd. Wireless module model name: MW510

#### Taiwan NCC Wireless Statements / **無線設備警告聲明** :

低功率電波輻射性電機管理辦法

第十二條: 經型式認證合格之低功率射頻電機, 非經許可, 公司、商號或使用者均不得 擅自變更頻率、加大功率或變更原設計之特性及功能。

第十四條 : 低功率射頻電機之使用不得影響飛航安全及干擾合法通信;經發現有干擾現 象時,應立即停用,並改善至無干擾時方得繼續使用。前項合法通信,指依電信法規定 作業之無線電通信。低功率射頻電機須忍受合法通信或工業、科學及醫療用電波輻射性 電機設備之干擾。

**警語:**使用過度恐傷害視力

**注意事項 :** (1) 使用 30 分鐘請休息 10 分鐘。

(2) 未滿 2 歲幼兒不看螢幕, 2 歲以上每天看螢幕不要超過 1 小時。

#### **限用物質含有情況標示聲明書**

#### Declaration of the Presence Condition of the Restricted Substances Marking

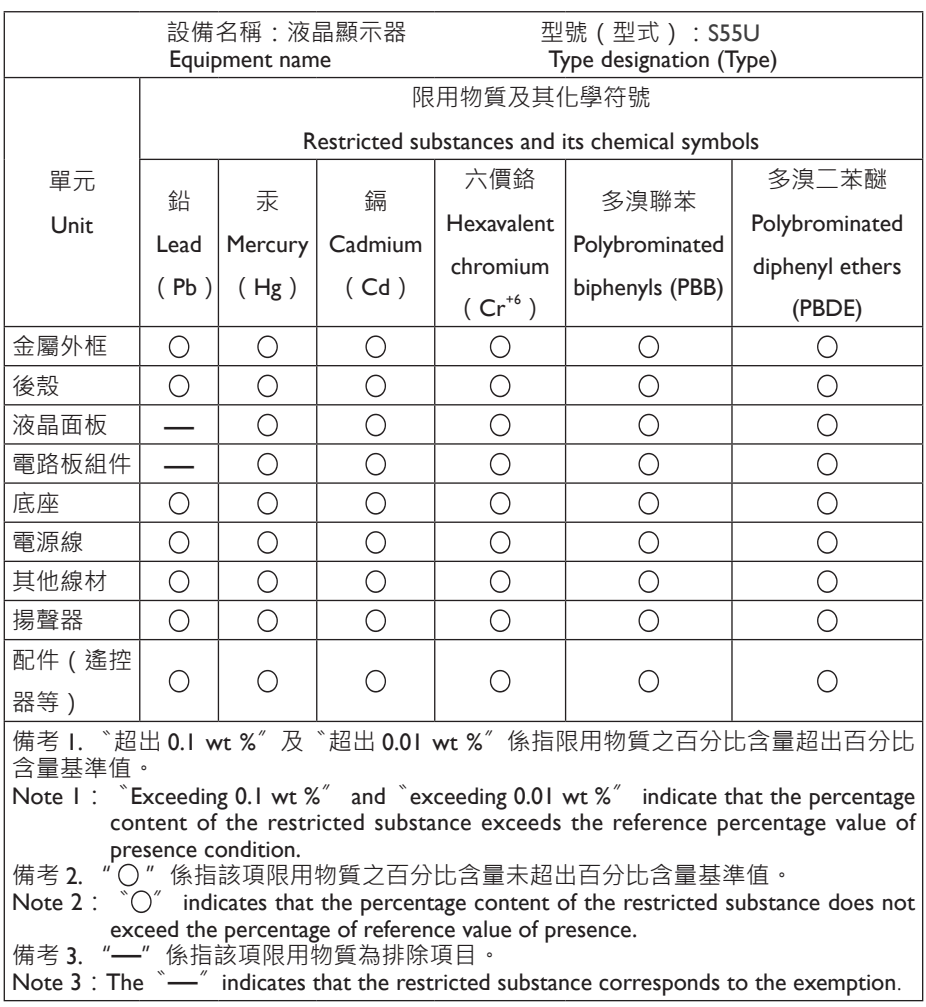

# *▐ Safety Precautions*

Read through the following Safety Precautions before using the monitor.

- Only use the accessories that are provided with the monitor or that which are recommended by the manufacturer.
- Keep the plastic packaging bag for the product in a place that cannot be reached by children.
- Before connecting the monitor to the power outlet, make sure that the voltage rating of the power cable is compatible with the power specification in the country where you are located.
- The power cord plug must be connected to a properly wired power outlet.
- Do not touch the plug with wet hands, otherwise easily cause electric shock.
- Place the monitor in a stable and well-ventilated place.
- Do not place the monitor near any heat sources such as electric radiators or direct sunlight.
- The holes or openings on the monitor are for ventilation. Do not cover or block the ventilation holes with any objects.
- Do not use the monitor near water, drinks, or all types of liquids. Failure to do so may result in electric shock or damage to the monitor.
- Make sure to unplug the monitor from the power outlet before cleaning.
- As the screen surface is easy to be scratched, avoid touching the surface with any hard or sharp object.
- Use a soft lint-free cloth instead of a tissue to wipe the screen. You may use a glass cleaner to clean the monitor if required. However, never spray the cleaner directly onto the screen.
- Disconnect the power cable if the monitor is not being used for a long period of time.
- Do not attempt to disassemble or repair the monitor yourself.
- The plug on the power supply cord is used as the disconnect device, the socketoutlet shall be installed near the equipment and easily accessible.

#### **Safety Precautions**

#### Stability Hazard Precautions

The product may fall, causing serious personal injury or death. To prevent injury, this product must be securely attached to the floor/wall in accordance with the installation instructions.

Many injuries, particularly to children, can be avoided by taking simple precautions such as:

- ALWAYS use stands or installation methods recommended by the manufacturer of the product set.
- ALWAYS use furniture that can safely support the product.
- ALWAYS ensure the product is not overhanging the edge of the supporting furniture.
- ALWAYS educate children about the dangers of climbing on furniture to reach the product or its controls.
- ALWAYS route cords and cables connected to your product so they cannot be tripped over, pulled or grabbed.
- NEVER place the product on tall furniture (for example, cupboards or bookcases) without anchoring both the furniture and the product to a suitable support.
- NEVER place the product on cloth or other materials that may be located between the product and supporting furniture.
- NEVER place items that might tempt children to climb, such as toys and remote controls, on the top of the product or furniture on which the product is placed.
- If the existing product is going to be retained and relocated, the same considerations as above should be applied.
- To prevent personal injury or damage to the product caused by tipping over due to earthquakes or other shocks, make sure to install the product in a stable location and take measures to prevent falling.